# JTDX Guía del Usuario

## *JTDX ©por HF Community Igor UA3DJY y Arvo ES1JA*

Esta es una modificación del programa WSJT-X derivado del WSJT-X r6462.

JTDX soporta los modos digitales JT9, JT65, T10 y FT8 para comunicaciones de radioaficionados enfocadas en el *DXismo y siendo compartidas por la comunidad de Dxistas.* © 2016-2017 por Igor Chernikov, UA3DJY y Arvo Järve, ES1JA

Esto se ha creado con contribuciones de:

DK7UY, DO1IP, ES4RLH,G7OED, MM0HVU, RA4UDC, SV1IYF, UA3ALE, US-E-12, VE3NEA, VK3AMA, VK6KXW, VK7YUM y la familia de LY3BG: Vytas y Rimas Kudelis.

[JTDX Support Group](https://groups.yahoo.com/neo/groups/JTDX/info) **[JTDX on the Web](https://www.jtdx.tech/)** 

JTDX YouTube JTDX T10

La licencia JTDX está bajo los términos de la Versión <sup>3</sup> de la GNU General Public License (GPL)

Traducciones: Alemán - DK7UY Español - LU9DO

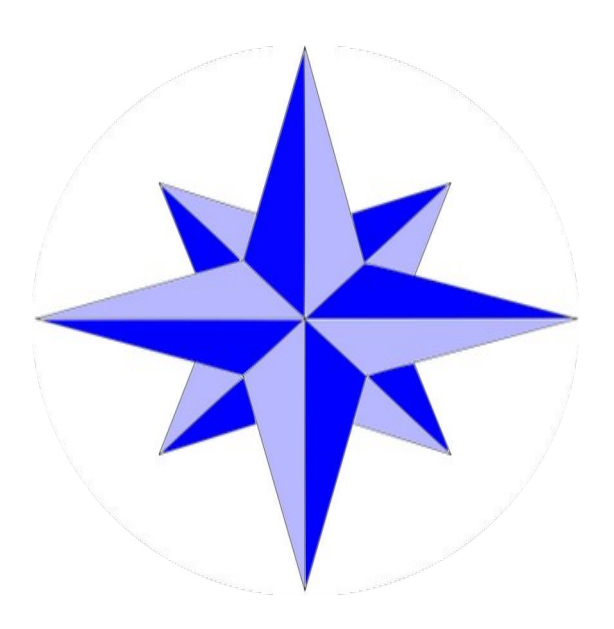

#### **Una guía de usuario para JTDX y para salir al aire rápidamente.**

**Tabla de Contenidos** 

- 1 [Prólogo](#page-4-0)
- 2 [Visión general del FT8](#page-5-0)
- 3 [Instalando el JTDX](#page-6-0)
	- 3.1 [Archivo JTDX.INI](#page-7-0)
	- 3.2 [Icono de atajo en el escritorio](#page-8-2)
	- 3.3 [Archivo CALL3.TXT](#page-8-1)
	- 3.4 [Archivos de registro \(libro de guardia\)](#page-8-0)
- 4 [Sincronización del tiempo en la PC](#page-9-0)
- 5 [Ajustes de la placa de sonido de la PC](#page-11-0)
- 6 [Panel de control del JTDX](#page-15-0)

JTDX Guía del Usuario - por David, VK7YUM - Versión 2020-02-09 <br>Página 1/53 Capítulos adicionales por *Igor, UA3DJY* y Wolfgang, DK7UY - Versión en Español por Juan Carlos, LU9DO

- 6.1 [Pantalla de cascada](#page-15-1)
- 6.2 [Pantalla de control principal](#page-16-0)
- 7 [Menú de Ajustes](#page-23-0)
	- 7.1 [Ajustes Generales](#page-24-0)
	- 7.2 [Ajustes del equipos de radio](#page-27-0)
	- 7.3 [Ajustes de Audio](#page-29-0)
	- 7.4 [Secuenciamiento](#page-30-0)
	- 7.5 [Tx Macros](#page-31-0)
	- 7.6 [Reportes](#page-32-0)
	- 7.7 [Frecuencias](#page-34-0)
	- 7.8 [Notificaciones](#page-35-0)
	- 7.9 [Filtros](#page-36-0)
	- 7.10 [Eventos programados](#page-37-0)
	- 7.11 [Avanzado](#page-38-0)
- 8 [El Menú Principal](#page-40-4)
	- 8.1 [Archivo](#page-40-3)
	- 8.2 [Vista](#page-40-2)
	- 8.3 [Modo](#page-40-1)
	- 8.4 [Decodificacion](#page-40-0)
	- 8.5 [Guardar](#page-41-0)
	- 8.6 [AutoSecuencia](#page-42-0)
	- 8.7 [Misceláneas](#page-43-0)
	- 8.8 [Ayuda](#page-44-0)
- 9 [Combinando los libros de registro interno del WSJT-X y del JTDX](#page-46-0)
- 10 [Compatibilidad con Programas externos.](#page-49-0)
- 11 [JTDX en la Web.](#page-51-0)

JTDX Guía del Usuario - por <u>David, VK7YUM</u> - Versión 2020-02-09 **Pander en Canada en Canada en Canada en Can**ad Capítulos adicionales por <u>Igor, UA3DJY</u> y Wolfgang, DK7UY - Versión en Español por Juan Carlos, LU9DO

# <span id="page-4-0"></span>**1 Prólogo**

Se puede encontrar una guía de ayuda completa haciendo clic en la pestaña Ayuda y leyendo la Guía del usuario en línea.(F1)

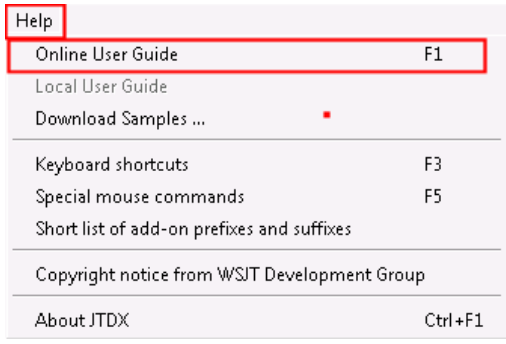

Estos son **ajustes básicos** que deberían ponerlo en el aire. Esta Guía del Usuario **No incluye** ninguna información tecnica sobre los algoritmos de decodificacion o matemática, pero debería proporcionarle lo suficiente para que se ponga al aire.

Hay muchas configuraciones diferentes, y cada una de las plataformas de operación es ligeramente diferente, pero al repasar metódicamente la configuración, Ud. puede configurar su estación para que sea "perfecta", a la medida de sus equipos y computadoras.

Asumiendo que ...

- Ud. está usando el sistema operativo Windows. Estas instrucciones se basan en Windows porque eso es lo que estoy usando. Las variaciones para Linux **deberían** ser similares.
- Usted tiene un equipo de radio y una tarjeta de sonido que se pueden conectar a su computadora y radio (por ejemplo, RigBlaster, Signalink, etc.). Algunos equipos de radio más modernos tienen tarjetas de sonido integradas que permiten la entrada directa desde la computadora.

Si planea usar el control CAT (control del radio asistido por computadora), entonces tiene algún tipo de cable que conecta el equipo de radio y la computadora para permitir que esto suceda. Además, tiene algún software que le permite el control CAT de su radio (por ejemplo, Ham Radio Deluxe, DX Labs Suite, Omnirig, etc.).

# <span id="page-5-0"></span>**2 Visión general del FT8**

Este modo fue desarrollado por WSJT Development Group dirigido por Joseph Taylor, K1JT y es rápido!

Se necesita estar concentrado en la operación para mantener el ritmo y es muy fácil que le supere la velocidad con la que todo sucede.

Una sugerencia antes de "lanzarce" -

#### **¡ mirar, mirar y mirar un poco más !**

Se puede aprender mucho viendo cómo funcionan otras estaciones, y descubrir qué están haciendo bien y qué están haciendo mal. Además, familiarícese con el autosecuenciamiento (Auto-Sequencing) y cómo funciona esto dentro de JTDX, ya que **ES DIFERENTE** al WSJT-X.

Hay una sección completa sobre secuencias automáticas que le ayudará al leerla (probablemente sean necesarias pocas veces), para que esta se ajuste a su mente y ver qué ajustes se adaptan a su estilo de operación.

Sobre todo, *¡diviértase!* 

# <span id="page-6-0"></span>**3 Instalando el JTDX**

La instalación de JTDX es muy sencilla, comience haciendo clic en el archivo de instalación,

por ejemplo: **JTDX-18.1.0.63-win32.exe**.

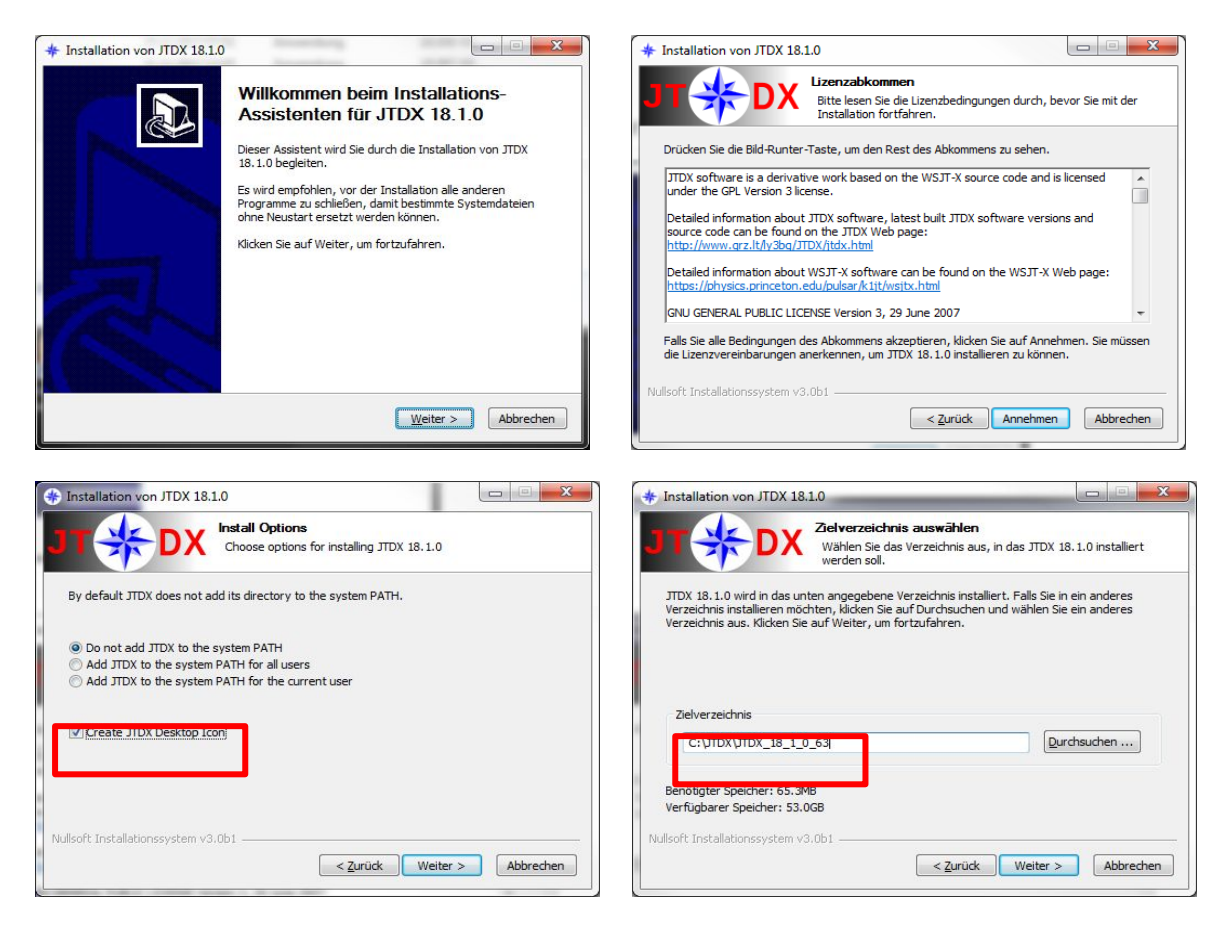

un icono en su escritorio.

Marque la casilla de verificación para obtener Use una nueva carpeta para cada paso que instale

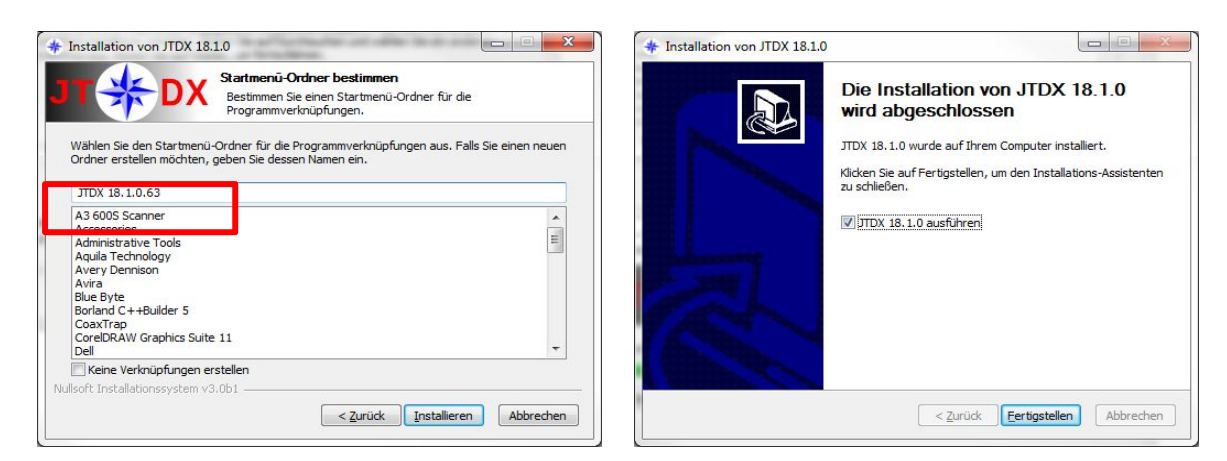

JTDX Guía del Usuario - por David, VK7YUM - Versión 2020-02-09 <br>Página 6/53 Capítulos adicionales por *Igor, UA3DJY* y Wolfgang, DK7UY - Versión en Español por Juan Carlos, LU9DO

## <span id="page-7-0"></span>*3.1 Archivo JTDX.INI*

El archivo JTDX.INI es engargado del almacenamiento de la configuración. Para ir a la carpeta con este archivo, abra **Archivo -> Abrir directorio de registro**.

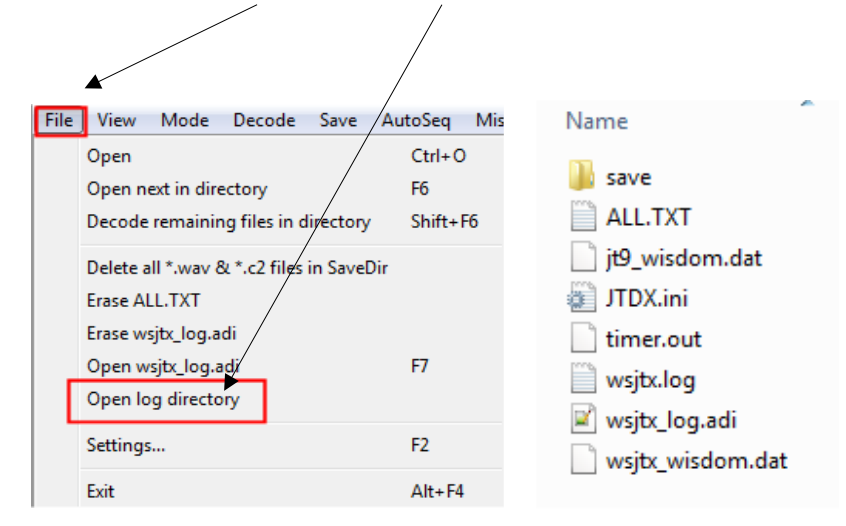

La Carpeta "C:\Users\% username%\AppData\Local\JTDX" que contiene el archivo JTDX.INI se crea con la primera ejecución del software y permanecerá aunque se se desinstale el software.

La estructura de datos en este archivo puede ser diferente para varias versiones de JTDX. La compatibilidad de archivos JTDX.INI con la versión de software anterior se muestra en las notas de la versión.

Tras la actualización del software JTDX, se recomienda cambiar el nombre del archivo JTDX.INI anterior, de acuerdo con la información de las notas de la versión. Todas las configuraciones se restablecerán a los valores predeterminados si se elimina este archivo.

Este archivo solo se puede eliminar si JTDX está cerrado; de lo contrario el software JTDX recuperará el archivo JTDX.INI anterior desde la copia de seguridad.

## <span id="page-8-2"></span>*3.2 Icono de atajo en el escritorio*

Si el usuario desea usar varias versiones de JTDX o varias instancias de la misma versión de software JTDX simultáneamente, se deben usar accesos directos con la clave '--rig-name =' definida en las propiedades de acceso directo para ejecutar el software.

De esta forma, todas las instancias del software en ejecución usarán la configuración y el registro propios, ubicados en la carpeta definida por la clave --rig-name =.

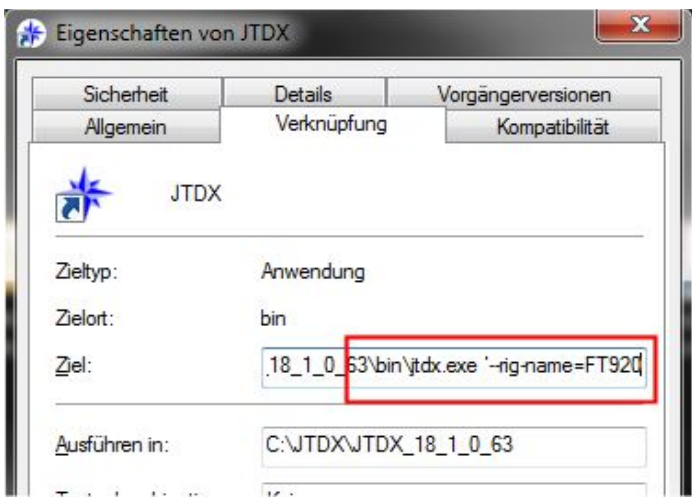

## *3.3 Archivo CALL3.TXT*

<span id="page-8-1"></span>El archivo HF CALL3.TXT viene junto con el software JTDX y contiene indicativos (señales distintivas) de estaciones generalmente activas con sus datos de cuadrícula, los que serán usados para las decodificaciones sugeridas y para detección de falsas decodificaciones.

Tiene que copiar el archivo CALL3.TXT en el directorio de registro para que funcionen las decodificaciones sugeridas.

La última versión se puede descargar en *[http://jtdx.tech](http://jtdx.tech/)*

## *3.4 Archivos de registro (libro de guardia)*

<span id="page-8-0"></span>El archivo wsjtx\_log.adi se utiliza para el registro de cada QSO. Para exportar un archivo ADIF desde otro software de libro de registro se puede usar para el JTDX si se copia en el archivo *wsjtx\_log.adi.*

Los archivos antiguos *wsjtx\_log.adi* y *CALL3.TXT* se copiarán en el nuevo directorio de registro si se lleva a cabo la actualización de una versión anterior del software JTDX a JTDX v18.x.

# <span id="page-9-0"></span>**4 Sincronización del tiempo en la PC**

Es importante mantener sincronizada la computadora entre -0.2 ... + 0.5 segundos a la red, el rendimiento máximo de decodificación puede lograrse con el software JTDX si cada operador mantiene una precisión de tiempo similar.

El software del cliente NTP se utiliza para la sincronización del reloj de la PC. Un intervalo de actualización del tiempo de 5 horas sería lo suficientemente bueno para la mayoría de las computadoras.

 Se debe usar un intervalo de actualización de tiempo mas bajo para una conexión a Internet inestable o de baja velocidad.

Asegúrese que haya un solo software de cliente NTP instalado y ejecutándose en su computadora. Habrá una sincronización de tiempo inestable si varios clientes NTP se ejecutan simultáneamente en la computadora.

Asegúrese de que la sincronización automática de la hora de Windows esté desactivada.

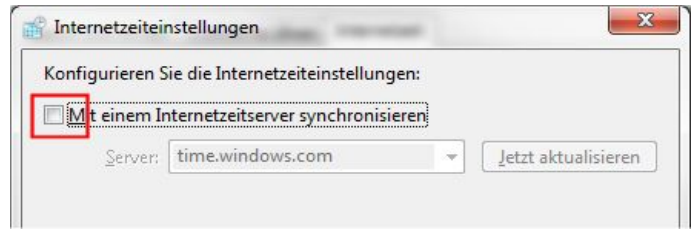

El software de protección antivirus y la mala calidad de la conexión a Internet pueden causar retrasos en la propagación de paquetes de Internet y, como resultado de esta demora, una sincronización incorrecta del tiempo.

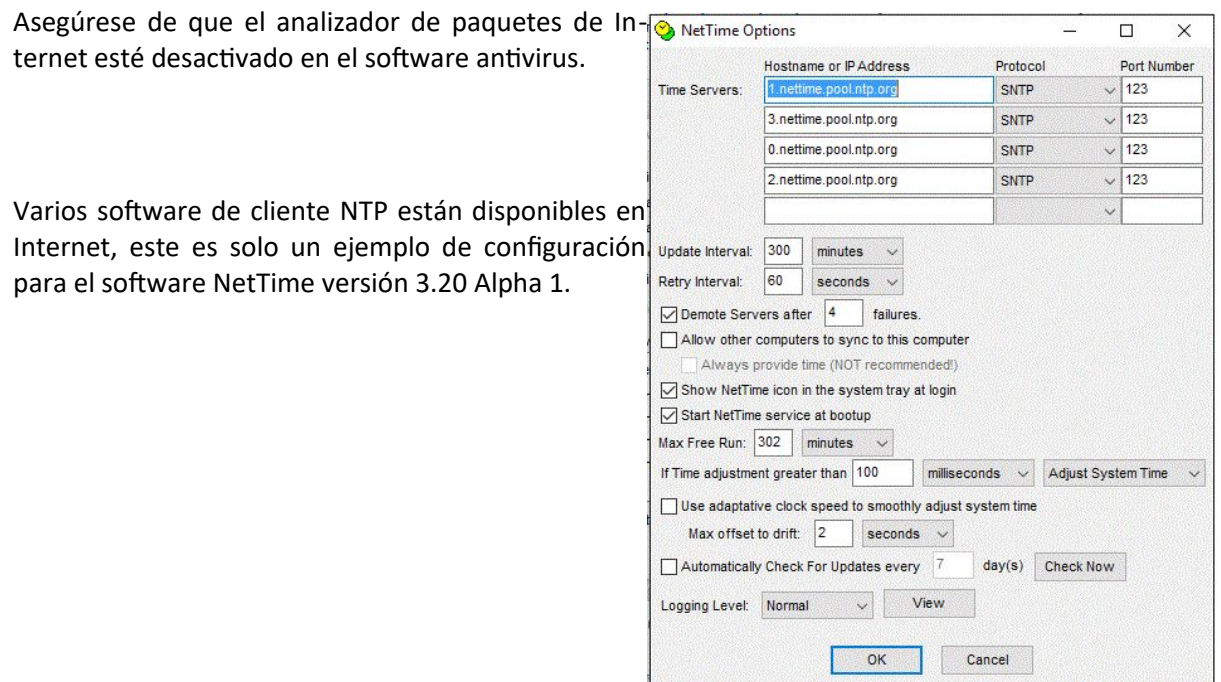

Puede cambiar el nombre de host del servidor de tiempo en un servidor NTP por otro cercano a su ubicación para evitar retrasos en el tiempo de ejecución.

Si la compensación de tiempo, después de la actualización automática de la hora, es superior a 100 ms se puede usar la actualización manual del tiempo mediante el botón "**Actualizar ahora"** para llevar el desfasaje de tiempo por debajo de los 100 ms.

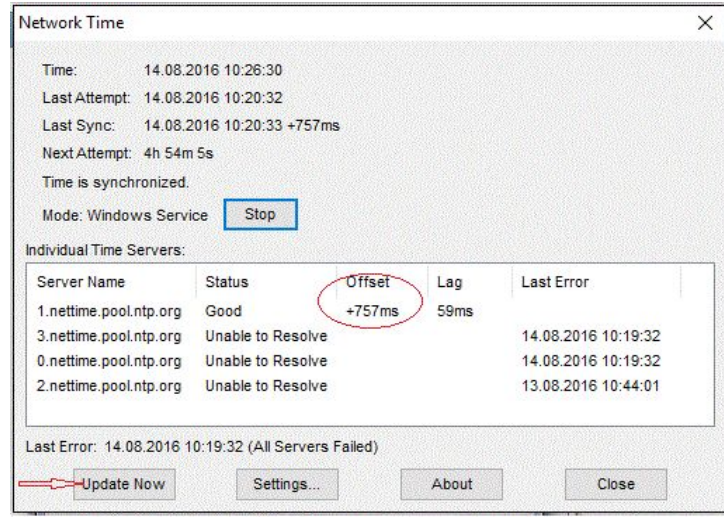

Si está viendo señales en la cascada pero no está decodificando ninguna, ¡revise su reloj!

# <span id="page-11-0"></span>**5 Ajustes de la placa de sonido de la PC**

El software JTDX funciona con una frecuencia de muestreo de 48 kHz y una transmisión de audio de 16 bits de longitud. Para evitar el re-muestreo y la degradación del rendimiento de la decodificación, se recomienda configurar la entrada y salida (grabación y reproducción) del dispositivo de audio en el sistema operativo usando esta configuración. Para configurarlo en MS Windows 7/8/10 abra los dispositivos de audio:

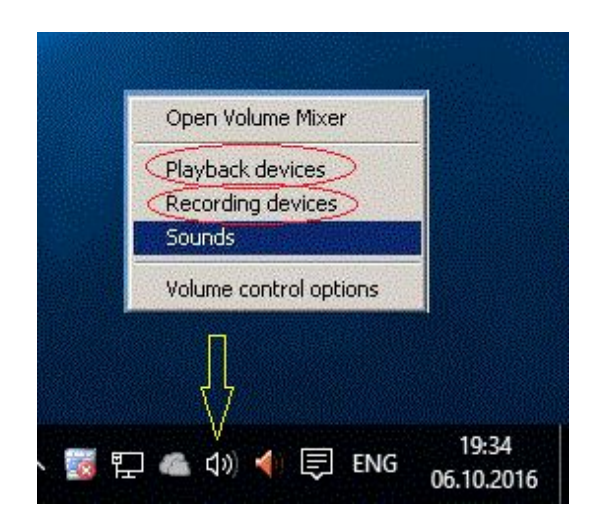

#### **Ajuste de la salida de la tarjeta de sonido (TX)**

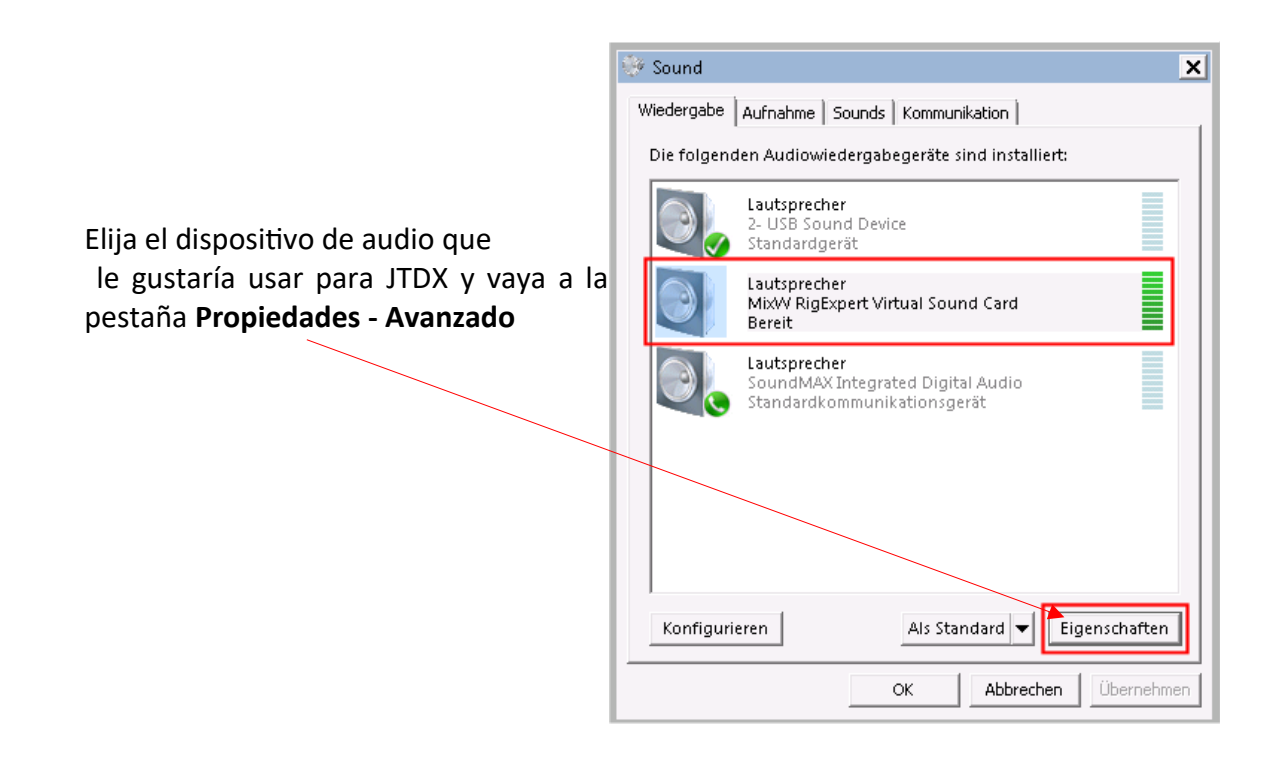

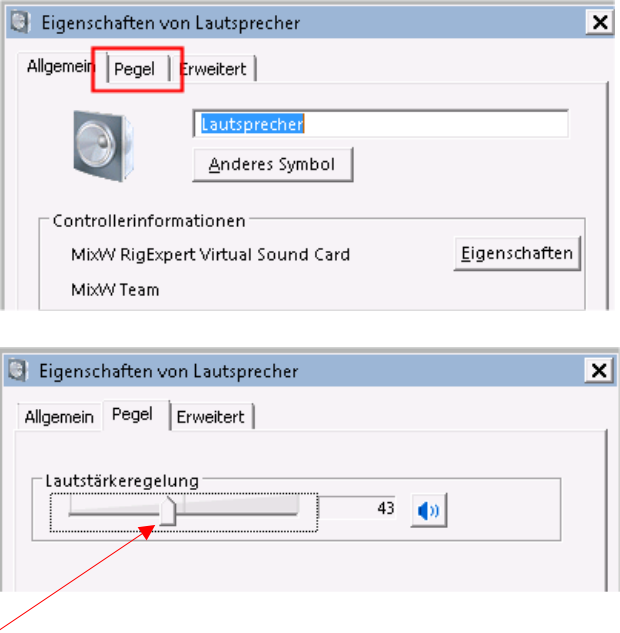

Ajuste **la salida** de la tarjeta de sonido de modo que el indicador del ALC del equipo de radio conectado no exceda el límite establecido en el manual del usuario del equipo.

Es difícil superar el mito de que el ALC debe ser 0 y cada movimiento de la aguja ALC es malo ...

#### **¡Apague cualquier compresor o ecualizador DSP en el equipo de radio!**

La mayoría de los equipos modernos tienen una función de Monitor para escuchar la señal transmitida, úsela para asegurar que su modulación sea alta, ¡pero no saturada!

Si tiene un amigo en el vecindario, déjele echar un vistazo a su señal, pero tenga en cuenta que los receptores también podrían saturarse....

#### **Entrada de la tarjeta de sonido (RX)**

Elija el dispositivo de entrada correcto y haga clic en **Propiedades - Avanzado**.

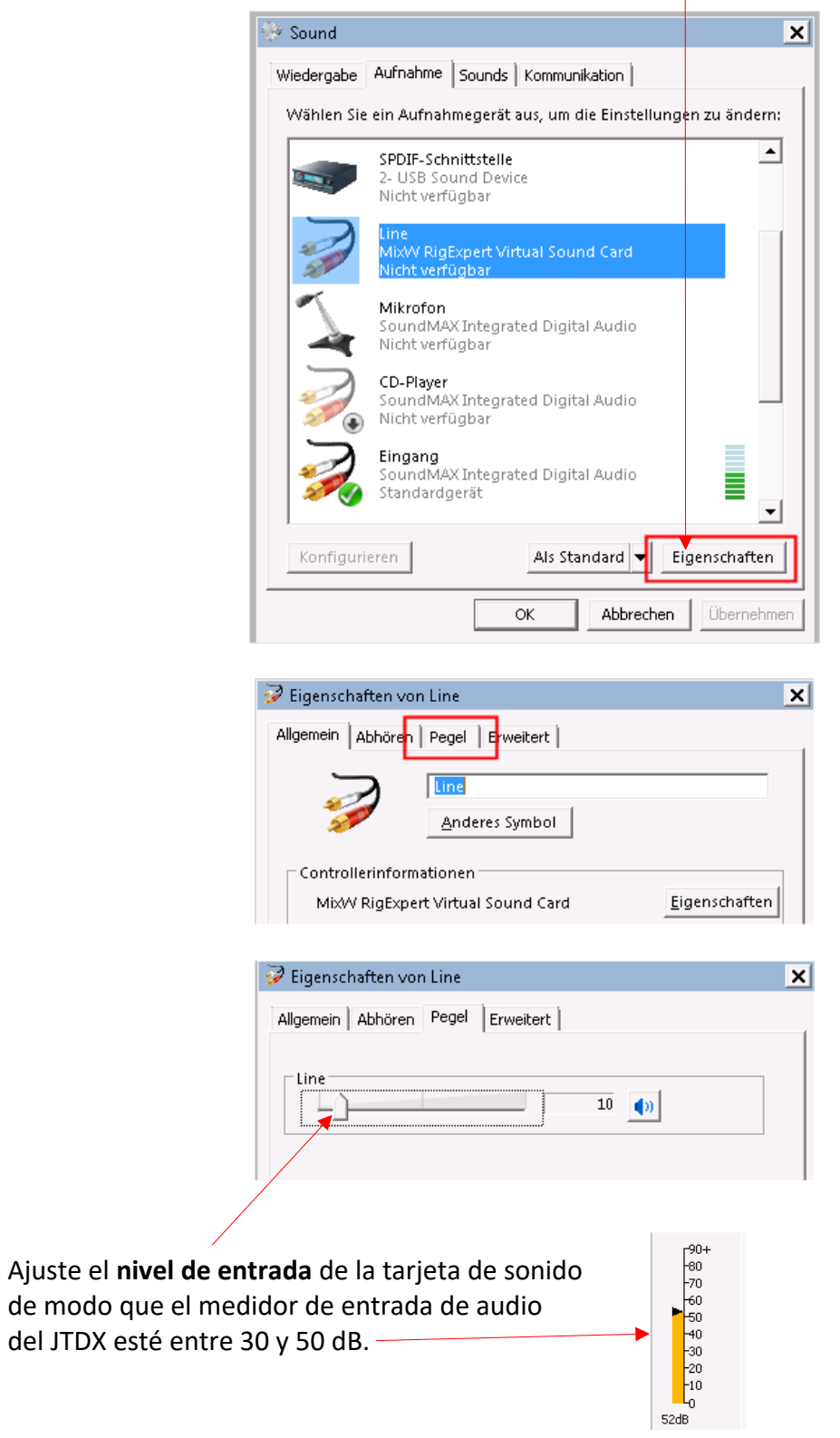

JTDX Guía del Usuario - por David, VK7YUM - Versión 2020-02-09 Página 13/53 Capítulos adicionales por Igor, UA3DJY y Wolfgang, DK7UY - Versión en Español por Juan Carlos, LU9DO

Se aplicarán los mismos ajustes si se utiliza el VAC (cable de audio virtual), para el transceptor SDR o la conexión del receptor Web SDR a JTDX.

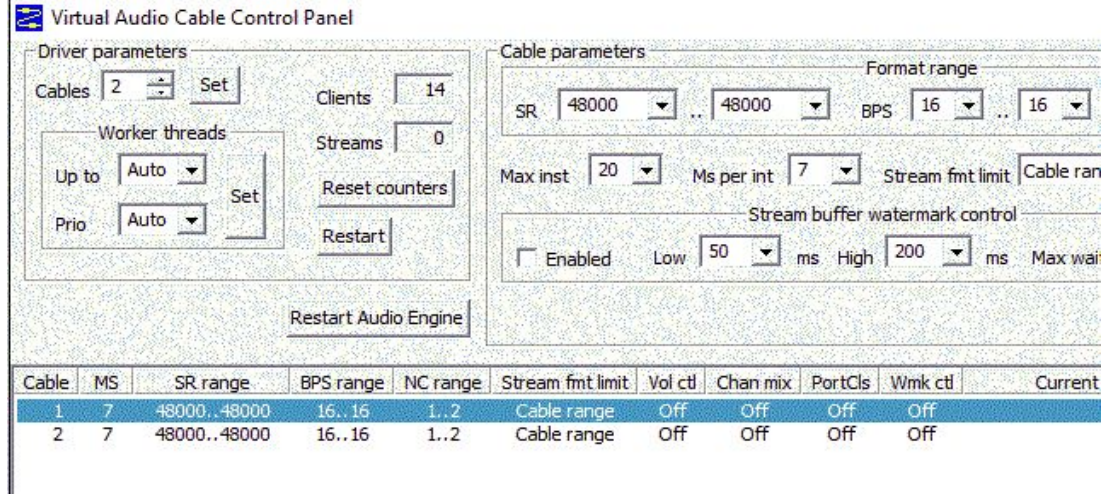

Si hay una sola tarjeta de sonido instalada, el sistema operativo MS Windows la configurará como dispositivo de audio predeterminado y algunas otras aplicaciones como el navegador Web o Skype pueden cambiar la frecuencia de muestreo de la tarjeta de sonido y provocar la degradación del rendimiento de la decodificación JTDX.

# <span id="page-15-0"></span>**6 Panel de control del JTDX**

## <span id="page-15-1"></span>*6.1 Pantalla de cascada*

Si faltan los controles de cascada, verifique si la casilla de verificación **en la controls** está habilitada.

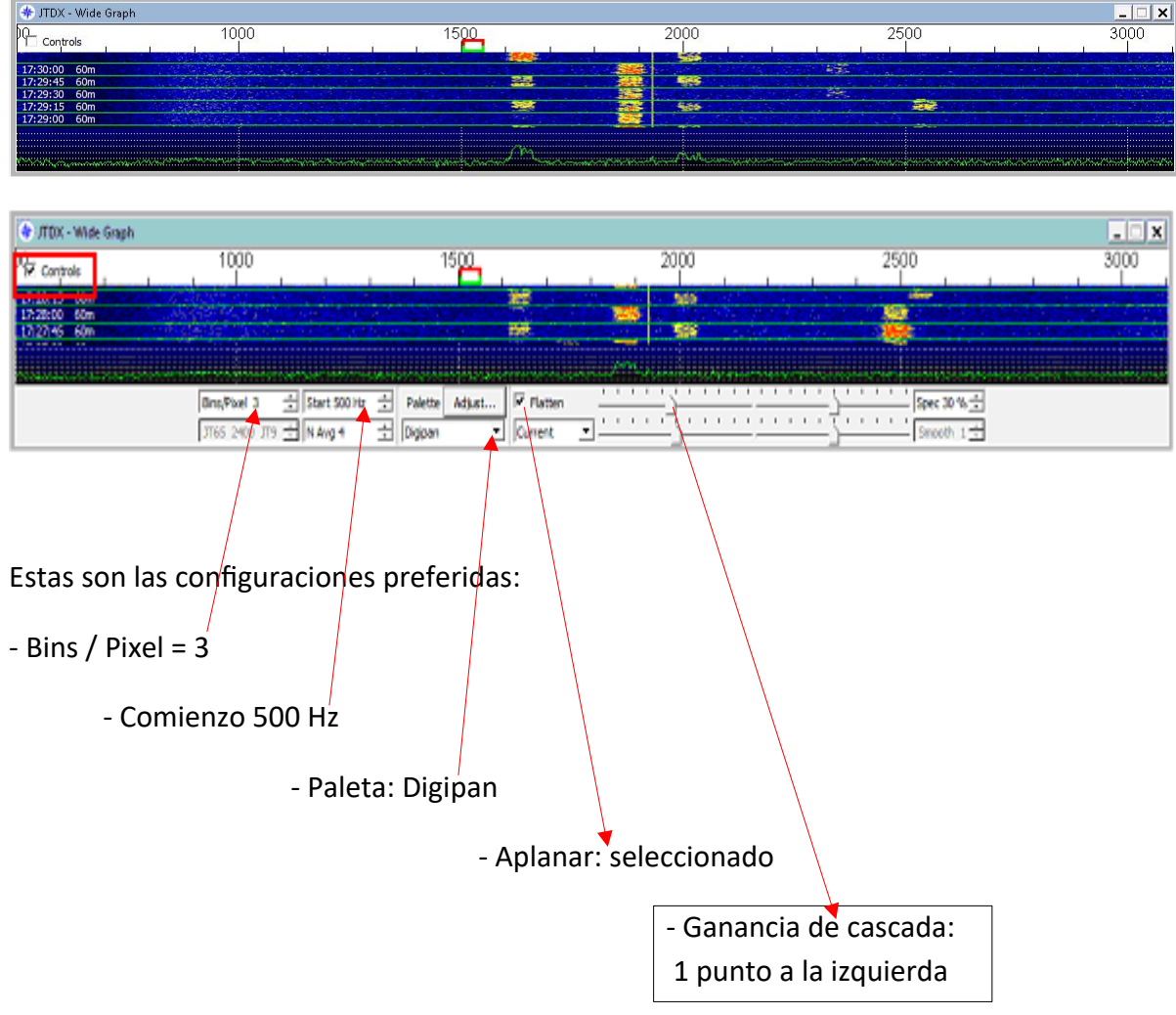

Con estas configuraciones, las señales entre 500Hz y 3100Hz en su ancho de banda RTX serán decodificadas.

JTDX Guía del Usuario - por David, VK7YUM - Versión 2020-02-09 Página 15/53 Capítulos adicionales por Igor, UA3DJY y Wolfgang, DK7UY - Versión en Español por Juan Carlos, LU9DO

## <span id="page-16-0"></span>*6.2 Pantalla de control principal*

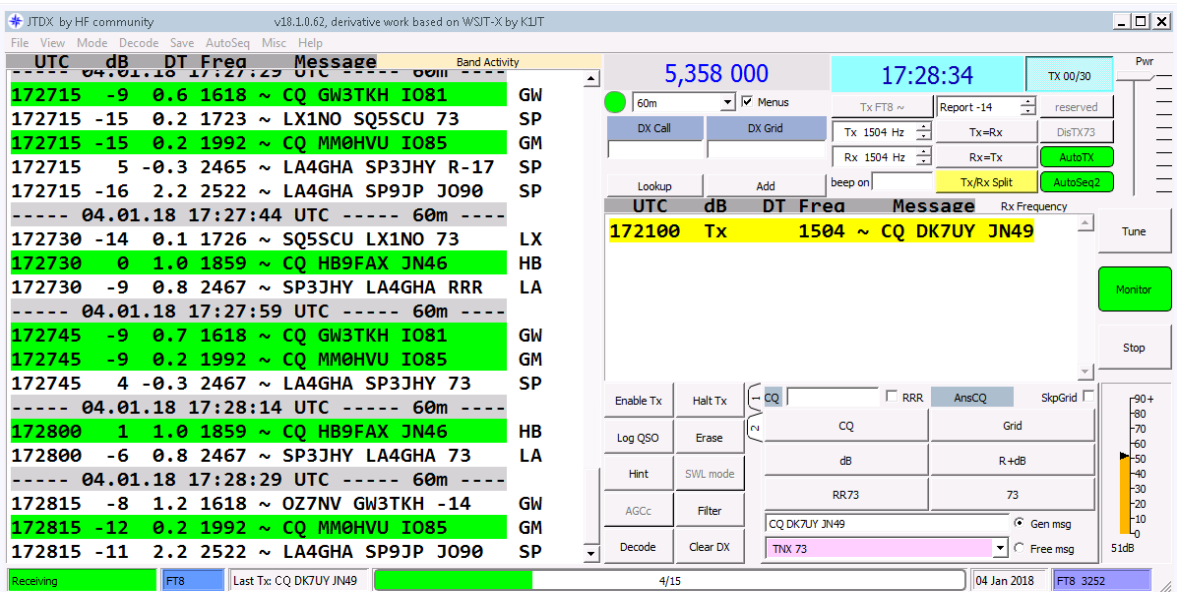

En el **menú principal**, revisaremos los diferentes puntos paso a paso.

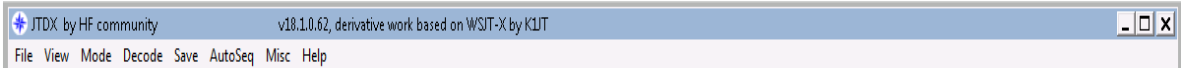

#### **Ventana de recepción**, aquí verá todos los mensajes decodificados

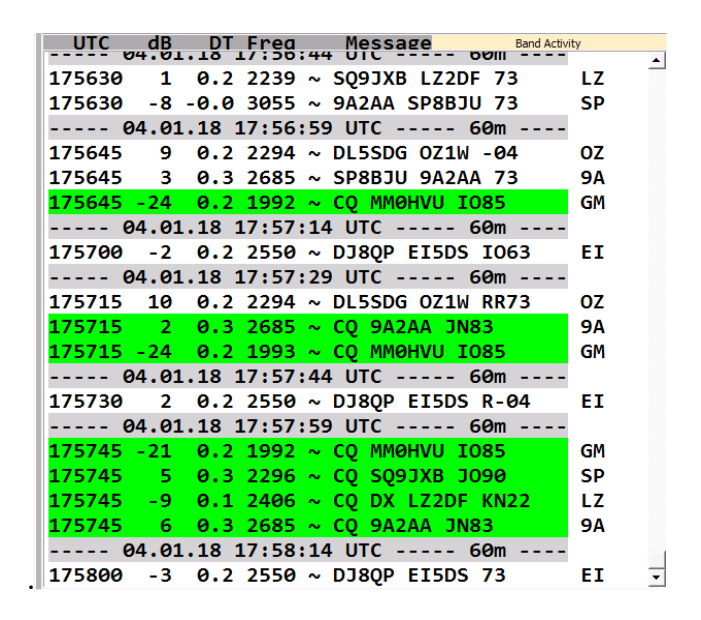

JTDX Guía del Usuario - por David, VK7YUM - Versión 2020-02-09 **Página 16/53** Página 16/53 Capítulos adicionales por *Igor, UA3DJY* y Wolfgang, DK7UY - Versión en Español por Juan Carlos, LU9DO

#### **Panel de control principal**

**Ventana de recepción secundaria,** esta mostrará sólo las señales decodificadas que incluyan su indicativo. También sus mensajes transmitidos se mostrarán aquí si se seleccionan,

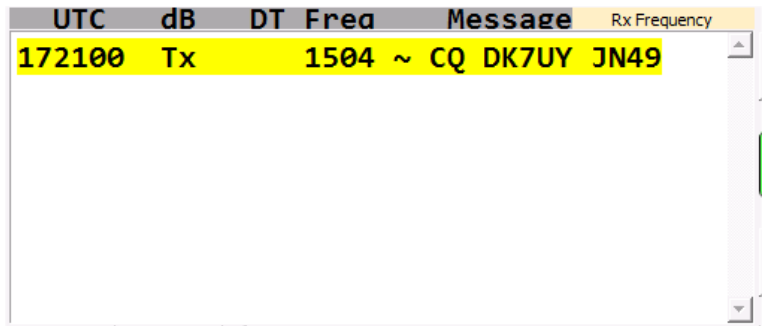

**Panel del Monitor**

**Teclas de función**, moviendo el cursor del mouse sobre una tecla aparecerá una breve descripción.

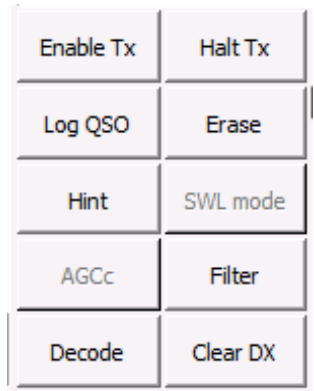

#### **Botón de habilitar la trasmisión ( Enable TX)**

Esto permitirá la transmisión de un mensaje, ya sea texto generado standard por el programa o un mensaje de texto libre.

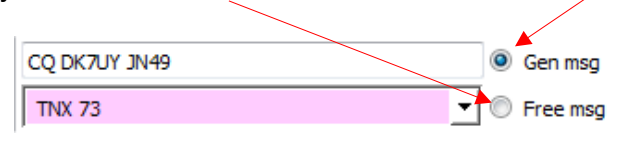

**Botón de detener la trasmisión (Halt TX)**

Interrumpe cualquier transmisión de inmediato.

Por favor espere 2 segundos antes de presionar el botón Habilitar TX nuevamente.

#### **Botón para registrar el QSO (Log QSO)**

Registra manualmente los datos reales del QSO en los archivos wsjtx.log y wsjtx\_log.adi

#### **Boton de limpiar (Erase )**

El botón izquierdo del mouse limpiará la ventana de recepción izquierda, el botón derecho del mouse limpiará la ventana de recepción derecha, cualquiera de los botones del mouse limpiarán ambas ventanas si se hace un doble clic.

#### **Botón de sugerencia (HINT)**

El botón 'Sugerencia' activa cuatro decodificadores, cada uno de ellos se basa en los filtros adaptados.

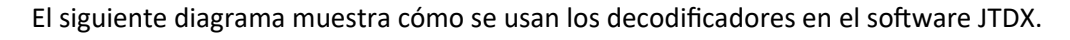

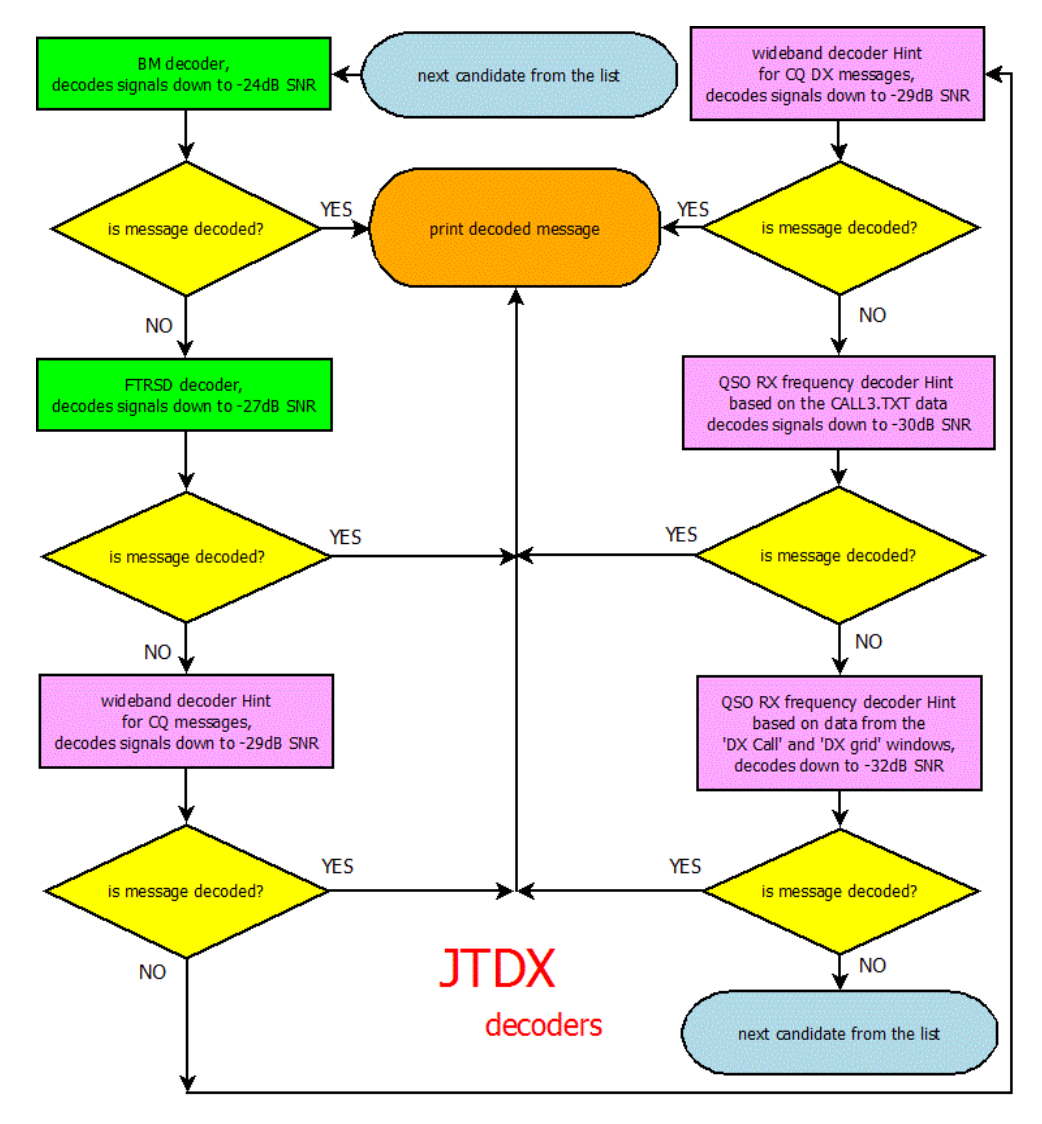

Los tres decodificadores 'Hint' (sugeridos) usan los datos del archivo CALL3.TXT, el cuarto decodificador de Sugerencia utiliza los datos de las ventanas 'DX Call' y 'DX Grid'.

Los dos primeros decodificadores 'Hint' operan con ancho de banda amplio y se centran en los mensajes CQ / CQ DX, los dos últimos decodificadores operan en la frecuencia de RX del QSO y usan un conjunto completo de mensajes estándar, incluidos RO, RRR, RR73, 73: en total 66 mensajes por cada indicativo desde CALL3.TXT o desde las ventanas 'DX Call / DX Grid'.

Este conjunto de mensajes se codifica de la misma manera en que el software lo hace para la transmisión de mensajes, y cada palabra de código se compara con la demodulada usando la función de correlación.

JTDX Guía del Usuario - por David, VK7YUM - Versión 2020-02-09 **Pagina 19/53** Página 19/53 Capítulos adicionales por *Igor, UA3DJY* y Wolfgang, DK7UY - Versión en Español por Juan Carlos, LU9DO

La generación del conjunto de palabras de código puede tomar hasta 20...50 segundos dependiendo de la frecuencia de la CPU. Este proceso se inicia una vez, y para los dos últimos descodificadores 'Sugeridos' se desencadena por el elegido en la frecuencia de recepción del QSO.

El conjunto de palabras clave creadas se ubica en la memoria y de ese modo durante cualquier próximo intervalo de recepción se lo decodificará suficientemente rápido.

Hay dos umbrales que se utilizan para tomar una decisión si el mensaje se decodifica correctamente mediante 'Sugerencia': la distancia entre la primera y la segunda mejor palabra clave y el valor absoluto de la función de correlación.

Existe el símbolo de asterisco '\*' agregado a los mensajes decodificados por 'Sugerencia', para que el usuario pueda distinguir las decodificaciones sugeridas de las de BM / FTRSD. Este símbolo también se usa para evitar el envío de mensajes decodificados 'Sugeridos' al servidor pskreporter (http://pskreporter.info/pskmap.html), ya que algunos de ellos pueden ser decodificaciones falsas.

Hay inevitables falsas decodificaciones 'Sugeridas' causadas por la alta sensibilidad de los decodificadores de 'Sugerencia', todos ellos tienen indicativos realmente existentes en el mensaje decodificado. Similar al caso de la recepción de señales débiles de CW / SSB, depende del usuario tomar una decisión propia sobre si el mensaje recibido es correcto o incorrecto.

El número de falsas decodificaciones 'Sugeridas' depende de la linealidad de la ruta de recepción. La señal tomada de un receptor SDR, con flujo de audio digital, tiene menos decodificaciones falsas. El número de decodificaciones falsas aumentará si hay productos de intermodulación en la ruta de recepción.

#### **Botón SWL**

El botón de modo SWL proporciona la máxima eficiencia de decodificación, pero necesita una CPU rápida.

#### **Botón AGC**

Úselo sólo si el AGC se activa en su receptor mediante señales JT al comienzo del intervalo RX.

El cambio de nivel de ruido en la cascada se puede usar como criterio mostrando que el AGC se esta activando en el receptor.

## **Botón de filtro**

El botón del filtro limita las señales JT65 decodificando en un ancho de banda de 400 Hz y los mensajes decodificados emitidos a la pantalla hasta un ancho de banda de 100 Hz. El filtro se centra en relación con el patrón de sincronización (frecuencia inferior del marcador RX verde JT65 en la ventana de WIDE GRAPH).

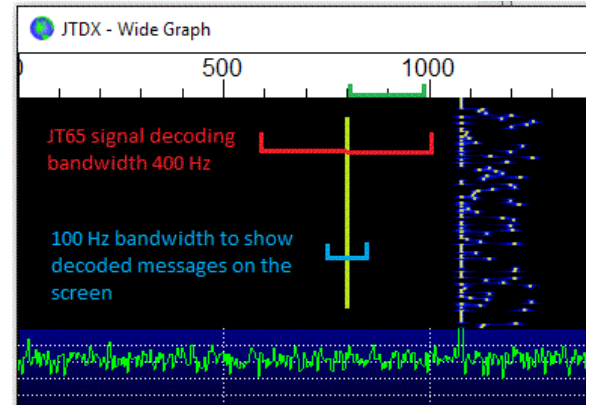

Se requiere un ancho de banda de 400 Hz en condiciones de banda superpoblada para decodificar y atenuar señales fuertes que tienen un espectro cercano con la frecuencia de QSO.

El ancho de banda de 100 Hz permite que el mensaje llegue a la pantalla y permite al usuario enfocar su atención cerca de la frecuencia de recepción del QSO.

El número de intentos de decodificación se restringe a un menor número de candidatos aumentando ligeramente la probabilidad de decodificar señales si se utiliza el botón 'Filtro'.

¡La función de filtro de ancho de banda ajustado también está disponible para los modos JT9 / T10 / FT8!

#### **• Botón Decode**

El último intervalo de recepción o el último archivo .wav reproducido se decodificará nuevamente si se hace clic en el botón 'Decode'.

Podría ser útil si el usuario cambia cualquier combinación de botones del modo Filter / Hint / SWL.

El doble clic en el botón izquierdo del mouse en Wide Graph permite elegir la frecuencia requerida para la señal JT65 y activa el botón 'Decode'. La probabilidad de decodificar la señal JT65 en esta frecuencia aumentará, ya que hay un mejor algoritmo utilizado para la frecuencia QSO RX**.**

#### **• Botón Borrar DX**

Úselo para limpiar las ventanas DX Call DX Grid si no se requieren esos datos, de esta forma se podrían evitar algunas decodificaciones sugeridas falsas**.**

JTDX Guía del Usuario - por David, VK7YUM - Versión 2020-02-09 Página 21/53 Capítulos adicionales por *Igor, UA3DJY* y Wolfgang, DK7UY - Versión en Español por Juan Carlos, LU9DO

**Panel de generación de mensajes**

**La barra de Estado**

# <span id="page-23-0"></span>**7 Menú de Ajustes**

Solo hay unas pocas configuraciones requeridas, y estas, con unas pocas opciones, deberían ayudarlo a comenzar.

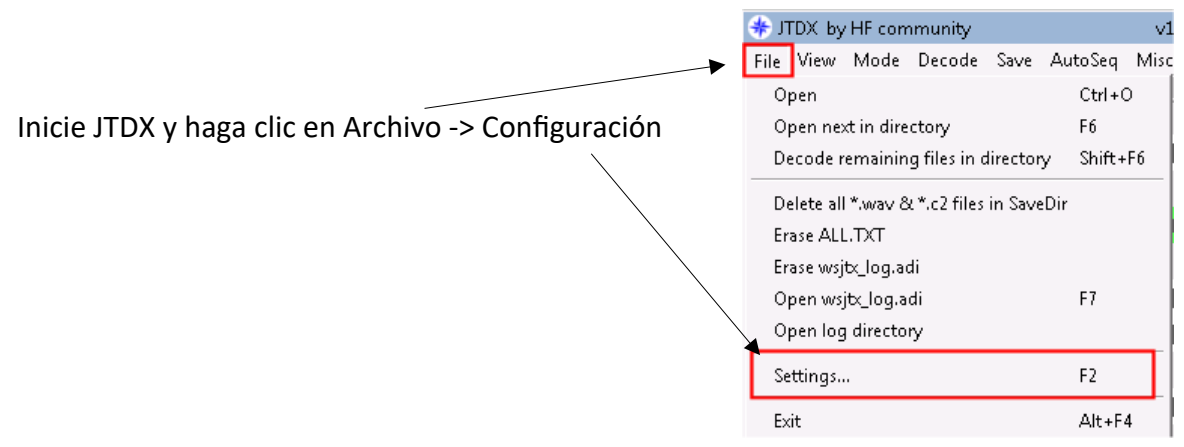

Cuando esté en el menú de Configuración, observe las flechas en la esquina superior derecha (círculo rojo).

Para seleccionar más opciones con **h** moverá las opciones de las pestañas.

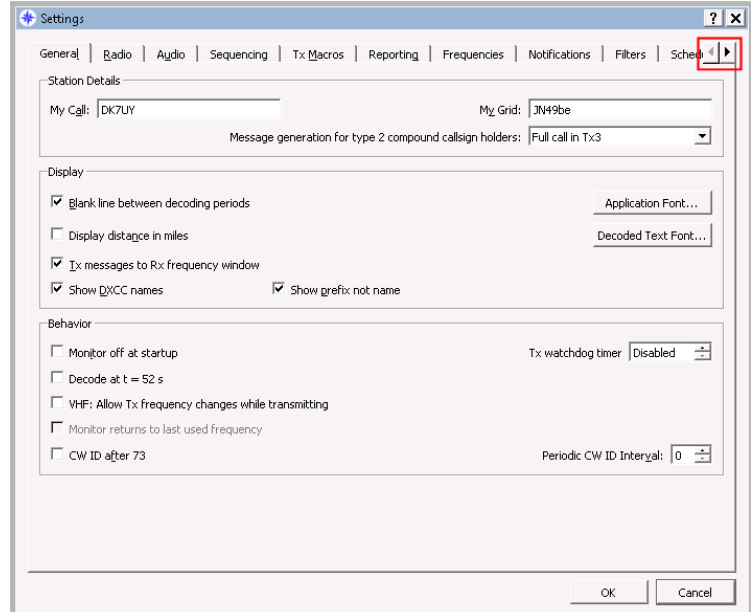

Con el botón  $\triangleq$  se moverá al comienzo del Menú de configuración.

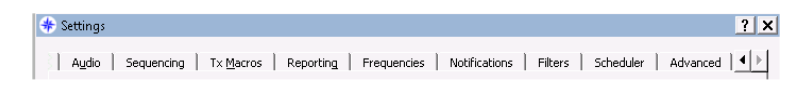

JTDX Guía del Usuario - por David, VK7YUM - Versión 2020-02-09 Página 23/53 Capítulos adicionales por *Igor, UA3DJY* y Wolfgang, DK7UY - Versión en Español por Juan Carlos, LU9DO

## <span id="page-24-0"></span>*7.1 Ajustes Generales*

#### **Datos de la estación**

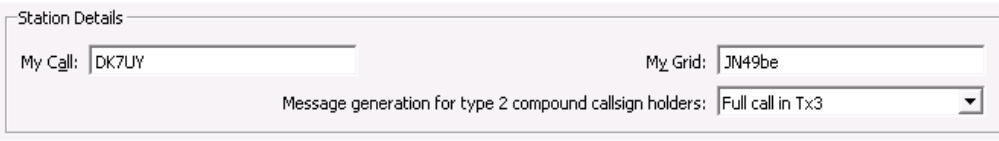

Estos son necesarios ya que JTDX no podrá llenar campos ni realizar QSO si no sabe quién es usted.

**Mi llamada**: su señal distintiva

**My Grid**: su cuadrícula Maidenhead en formato de 4 o 6 caracteres. Solo se transmitirán los 4 primeros caracteres.

#### **Generación de mensajes para titulares de señales distintivas compuestas tipo 2**:

Como esta es una configuración básica para que comience, a menos que esté usando un indicativo compuesto (por ejemplo, PA / DK7UY / p), entonces probablemente sea mejor dejar la opción por defecto.

Cuando el sistema está funcionando y desea operar desde una ubicación / estado / país diferente, etc., esto tendrá una incidencia.

En *Ayuda -> Lista breve de prefijos y sufijos* de complementos, encontrará una lista de los prefijos y complementos.

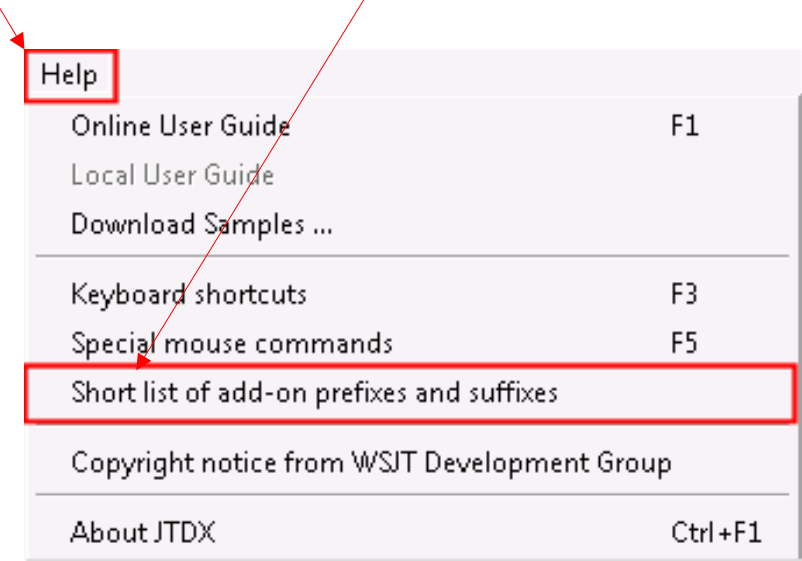

#### **Display**

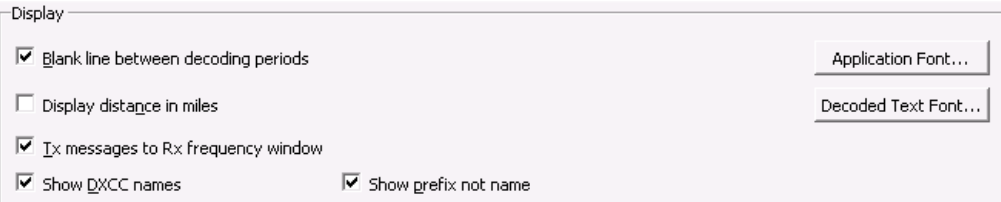

#### **Línea en blanco entre los períodos de decodificación**

Al marcar esta casilla, se inserta una línea entre cada minuto de decodificación.

$$
\cdots 03.01.18 14:23:15 UTC \cdots 60m \cdots
$$

Esta línea es útil (si hay muchas decodificaciones) para poder mirar de un vistazo, donde comenzó cada nuevo ciclo de decodificación.

#### **Mostrar distancia en millas**

Al marcar esta casilla, se muestra la distancia a la otra estación en millas (sin marcar son kilómetros). La precisión es aproximada.

#### **Mensajes de TX a la ventana de RX**

Coloca lo que se transmite en la ventana de la derecha

#### **Mostrar nombres DXCC**

Si está marcado, muestra el nombre de la entidad en la ventana de la izquierda

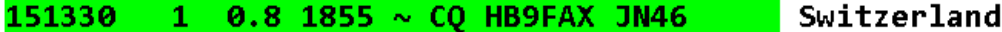

#### **Mostrar prefijo sin nombre**

Si está marcado, muestra el prefijo de las entidades, no el nombre completo.

151300 -5 0.9 1855 ~ CQ HB9FAX JN46 **HB** 

#### **Fuente de la aplicación**

Despliegue hacia abajo para seleccionar la fuente

#### **Fuente de texto de decodificar**

Despliegue hacia abajo para seleccionar la fuente en las ventanas de decodificación

#### **Opciones de ajustes**

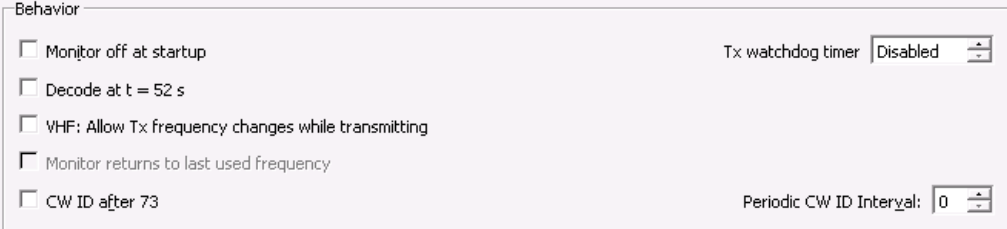

#### **Monitorear apagado al inicio**

Si no está marcado, el monitor se enciende al arranque

#### **Descodificar a t = 52 s**

Inicia la decodificación en la marca de 52 segundos (utilizada principalmente para VHF)

#### **VHF: permitir cambios de frecuencia durante la transmisión**

Le permite mover Tx a otra frecuencia durante el ciclo Tx, por ejemplo, un mensaje decodificado tarde.

#### **El monitor regresa a la última frecuencia utilizada**

Aún no activado

#### **ID de CW después de 73**

Transmite su señal distintiva en CW después de enviar 73.

#### **Temporizador de Tx**

Detiene la transmisión después de un número predeterminado de minutos, por lo cual , si le llamaron y al ausentarse se olvidó de desactivar Tx, no causará QRM y protegerá a su equipo.

#### **Intervalo de identificación periódica de CW**

Despliegue para seleccionar el periodo en minutos con el que se transmite su señal distintiva en CW.

## <span id="page-27-0"></span>*7.2 Ajustes del equipos de radio*

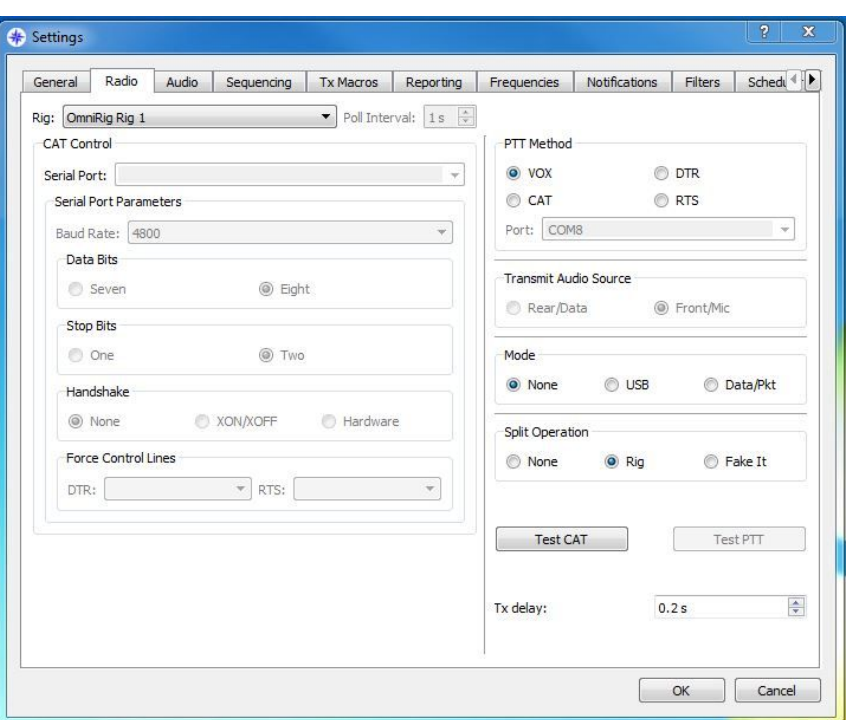

Esta página de configuración es la que causa más dolores de cabeza, pero realmente no es **tan difícil.**

Si ya está usando un controlador CAT para su radio, verifique sus configuraciones y escríbalas.

Su equipo de radio en la Plataforma de CAT :

Si está usando Hamlib, busque su radio en la lista (o una muy cercana)

Si está usando Ham Radio Deluxe, entonces elíjala.

Si está utilizando DX Lab Suite Commander, selecciónelo.

Si está usando Omnirig, entonces selecciónelo.

Si no está usando ninguno de los anteriores, busque la marca y modelo de su equipo de radio en la lista de programa que usa y selecciónelo.

Seleccione los parámetros del puerto serie de Control CAT.

Seleccione el método PTT que esté utilizando.

Seleccione Transmitir fuente de audio (si está disponible)

Deje temporalmente el "MODO" y la "Operación Split" en NO.

Si todo está correcto, el botón debería ponerse verde indicando que hay comunicación con el equipo de radio.

Si no, verifique su configuración del puerto serie. ¿Puerto correcto? ¿Velocidad en Baudios correctos?

#### **Haga clic en Probar PTT**

Nuevamente, el botón debería ponerse verde y la radio debería activarse pasando a trasmisión**.**

#### **Una nota especial sobre la operación dividida.**

El funcionamiento dividido junto con el control del transceptor CAT se usa principalmente para evitar la radiación de los armónicos de la señal audiofrecuencia (AF), permitiendo al usuario establecer el nivel de la señal AF una vez y evitar el control constante de este nivel si se cambia la frecuencia de AF.

La operación dividida también permite la transmisión de señales JT65 en un rango de 0 a 500 Hz de ancho de gráfico y señales JT9 por encima de 2500 Hz sin reducción de la potencia de salida y sobrecarga de la ruta de AF del transmisor.

Esta funcionalidad se hereda de WSJT-X, el software JTDX siempre mantendrá la frecuencia de AF de transmisión dentro de un rango de frecuencia de 1500 ... 2000 Hz, la frecuencia de TX VFO se cambia a través de la interfaz CAT con paso de 500 Hz dependiendo de la frecuencia de TX de AF en el Wide Graph.

Hay un ejemplo muy simple para comprender la funcionalidad de la operación dividida o SPLIT:

Digamos que el VFO de su equipo de radio está configurado en 7076.0 KHz.

Si la frecuencia de Wide Graph TX AF está configurada en 900 Hz, la frecuencia de TX VFO se cambiará a 7075.0 KHz y el software suministrará al transmisor una señal AF de 1900 Hz.

Si la frecuencia de Wide Graph TX AF está configurada en 2300 Hz, la frecuencia de TX VFO se cambiará a 7076.5 KHz y el software suministrará al transmisor una señal AF de 1800 Hz.

El paso de sintonización del TX VFO es igual a 500 Hz, es el mismo para la operación de Split / equipo y operación de Split / modo Fake it.

La "operación dividida/equipo de radio" utiliza tanto el VFO A como el VFO B del transceptor, uno para la recepción y otro para la transmisión.

La "operación dividida/Fake" está diseñada para admitir transceptores con VFO único. En este modo la frecuencia de VFO se cambiará para cada trasmisión "a/desde" la transición de recepción y se puede ver en la pantalla de la radio para dividir A / B

Un ejemplo fácil de usar para la indicación de audio es con la plataforma dividida "off".

¡Establezca el audio de salida colocado en el altavoz de la computadora, ajustando el volumen a muy nivel bajo !!!!!!, en la ventana DX ingrese un indicativo, luego presione el botón dB, esto activará un tono de audio solo en los altavoces de la computadora. Mientras se está produciendo la esta Tx fantasma, mueva los controles de Tx hacia arriba y abajo de la cascada y escuchará las diferencias de tono en los altavoces de la computadora .

## <span id="page-29-0"></span>*7.3 Ajustes de Audio*

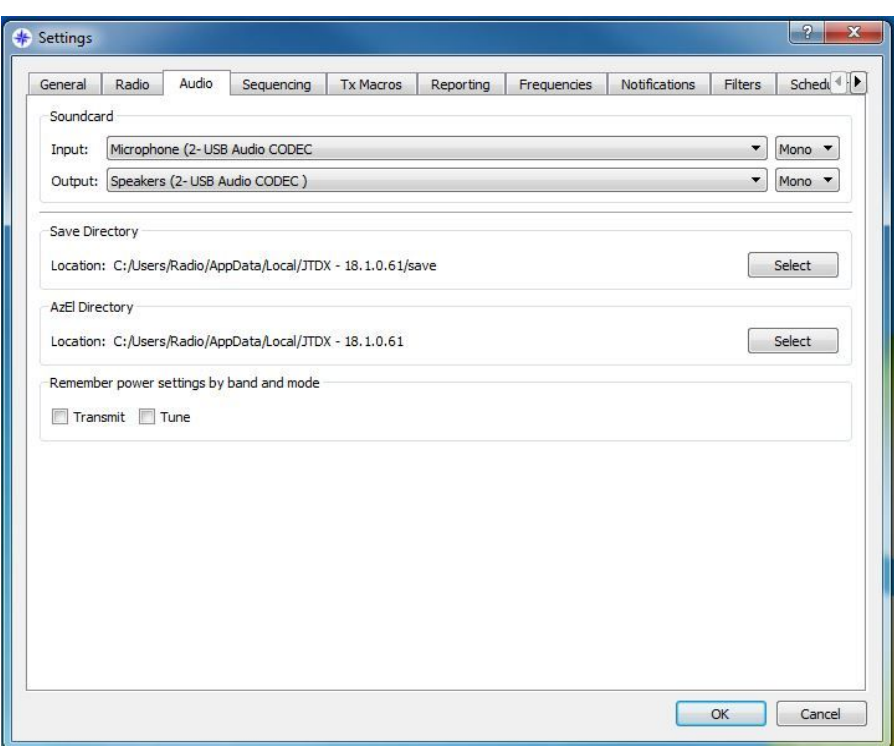

Seleccione la entrada y salida de la tarjeta de sonido.

#### **NOTA: Estos son los dispositivos conectados con su radio, no los altavoces de su computadora.**

NO seleccione la tarjeta de sonido predeterminada de Windows, ya que cualquier "sonido", "campana" o "efecto sonoro" generado por Windows se transmitirá a través de su radio. Lea la **Ayuda en línea** para obtener una configuración de sonido completa.

JTDX Guía del Usuario - por David, VK7YUM - Versión 2020-02-09 Página 29/53 Capítulos adicionales por *Igor, UA3DJY* y Wolfgang, DK7UY - Versión en Español por Juan Carlos, LU9DO

## <span id="page-30-0"></span>*7.4 Secuenciamiento*

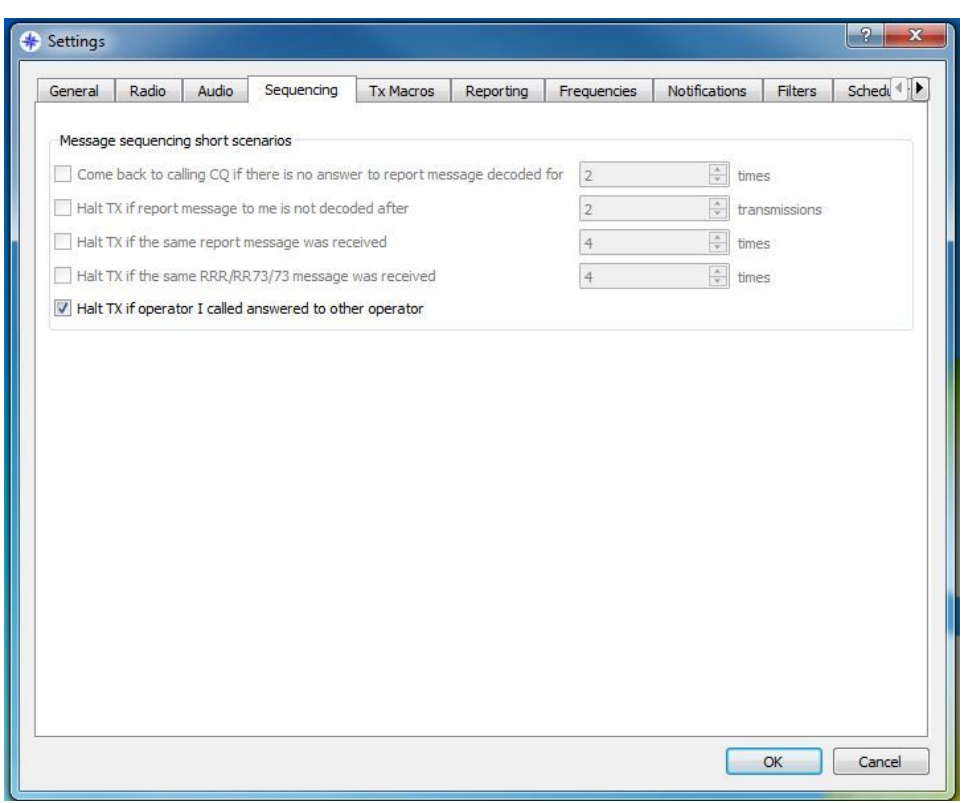

Detener la TX si el operador al que llamé,le respondió a otro operador; si está marcado, se desactivará TX.

Las otras funciones estan desactivadas en este momento.

## <span id="page-31-0"></span>*7.5 Tx Macros*

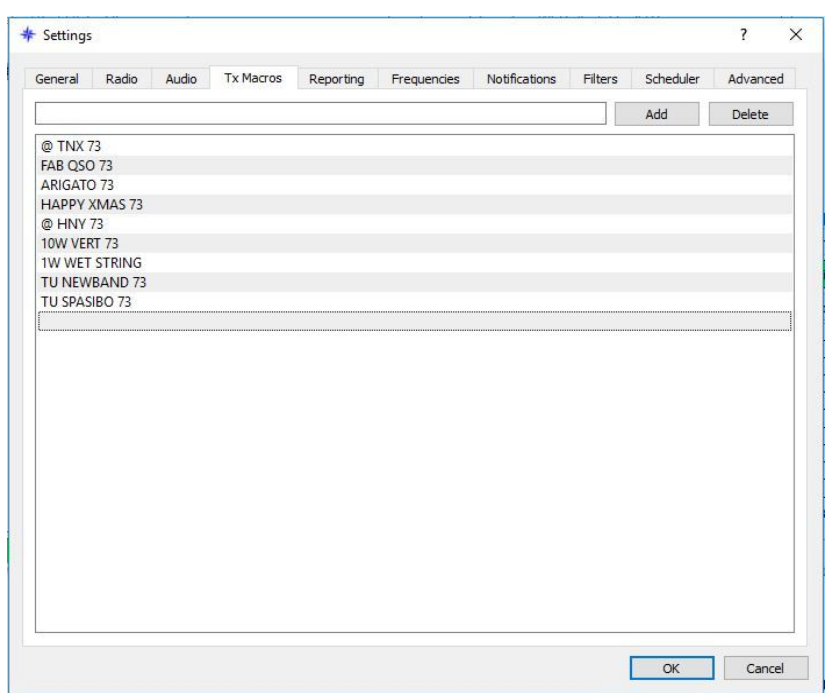

Las macros se utilizan para enviar mensajes de uso frecuente, ejemplos en la pantalla de mas arriba.

Para agregar un nuevo mensaje a la lista, ingrese el texto deseado (hasta 13 caracteres) en el campo de entrada en la parte superior, luego haga clic en Agregar (add).

Para eliminar un mensaje, haga clic en el mensaje y luego en Eliminar (delete)

## <span id="page-32-0"></span>*7.6 Reportes*

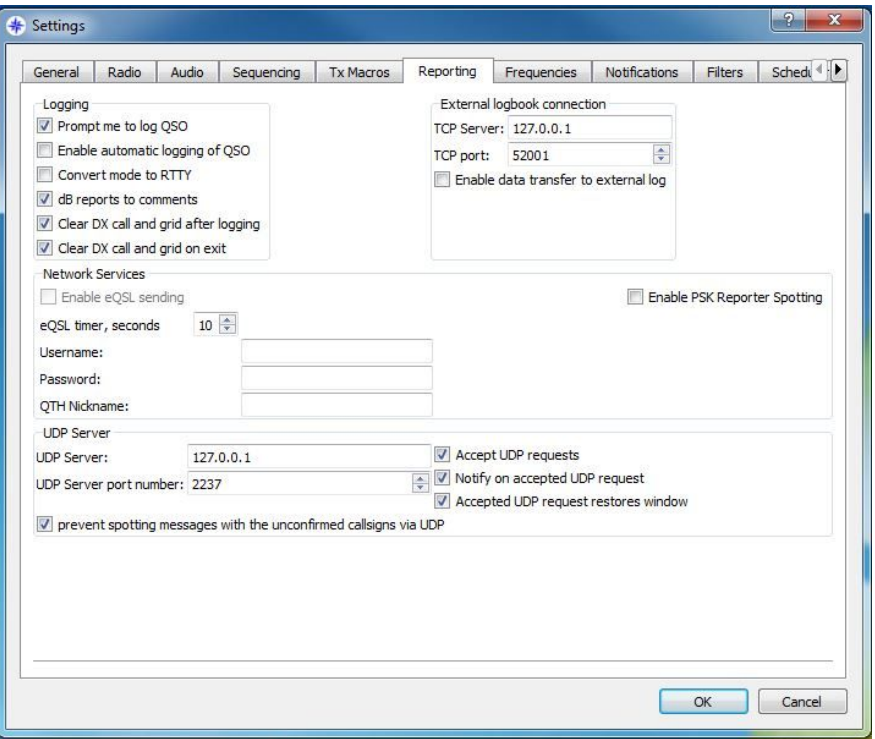

#### **Registro de contactos**

Invitación a que registre el QSO: si está marcada, aparecerá una ventana emergente para que acepte registrar el QSO después de enviar RR73 / 73.

Convertir el modo a RTTY: si se selecciona, convertirá el modo de sesión a RTTY Informes de dB a los comentarios: si se habilita, se colocarán los informes de dB recibidos y enviados en el campo de comentarios del registro.

Borrar la señal distintiva y la cuadrícula DX después del registro del QSO: si está marcada borrará la señal distintiva del DX y la cuadrícula después de iniciar sesión. Borrar la señal distintiva del DX y la cuadrícula al salir: si está marcada, borrará el DX y la cuadrícula al salir de JTDX.

#### **Conexión de libro de registro externo**

Servidor TCP: si su libro de registro externo usa TCP, ingrese su dirección aquí Puerto TCP: coloque su puerto TCP aquí

Habilite la transferencia de datos al registro externo: si está tildado, habilita las 2 configuraciones anteriores.

#### **Servicios de red**

Habilite el envío de eQSL: si se suscribe a eQSL.cc y desea que JTDX cargue sus QSO automáticamente, deberá completar la siguiente información y marcar esta casilla. Nombre de usuario: el mismo que utiliza para iniciar sesión en eQSL.cc Contraseña: la misma que usa para iniciar sesión en eQSL.cc

JTDX Guía del Usuario - por David, VK7YUM - Versión 2020-02-09 Página 32/53 Capítulos adicionales por *Igor, UA3DJY* y Wolfgang, DK7UY - Versión en Español por Juan Carlos, LU9DO

Apodo de QTH: como se usa en eQSL.cc

Habilitar detección de PSK Reporter: si está marcada, enviará sus detalles y los informes decodificados a pskreporter.info

#### **Servidor UDP**

Si usa un programa como JT-Alert (www.hamapps.com), tendrá que copiar estas configuraciones de ese programa.

Servidor UDP:

Número de puerto del servidor UDP:

Aceptar solicitudes UDP: verificar si se usa JT-Alert

Notificar sobre la solicitud UDP aceptada: verificar si se usa JT-Alert

Ventana de restauración de solicitud UDP aceptada: verificar si se usa JT-Alert

Evite detectar indicativos con los indicativos no confirmados a través de UDP: si está tildado, no pasará las decodificaciones marcadas con "?" al JT-Alert.

#### *Tenga en cuenta*

Varias instancias de JTDX requieren que cada instancia use un número de puerto diferente 2236, 2237, 2238, 2239 etc.

El uso de Log4OM requiere que si JT Alerts usa el puerto " " entonces el JTDX debe configurarse y usar un número diferente . Si Log4OM usa "2236" el JTDX deberá ser establecido en "2237"

## <span id="page-34-0"></span>*7.7 Frecuencias*

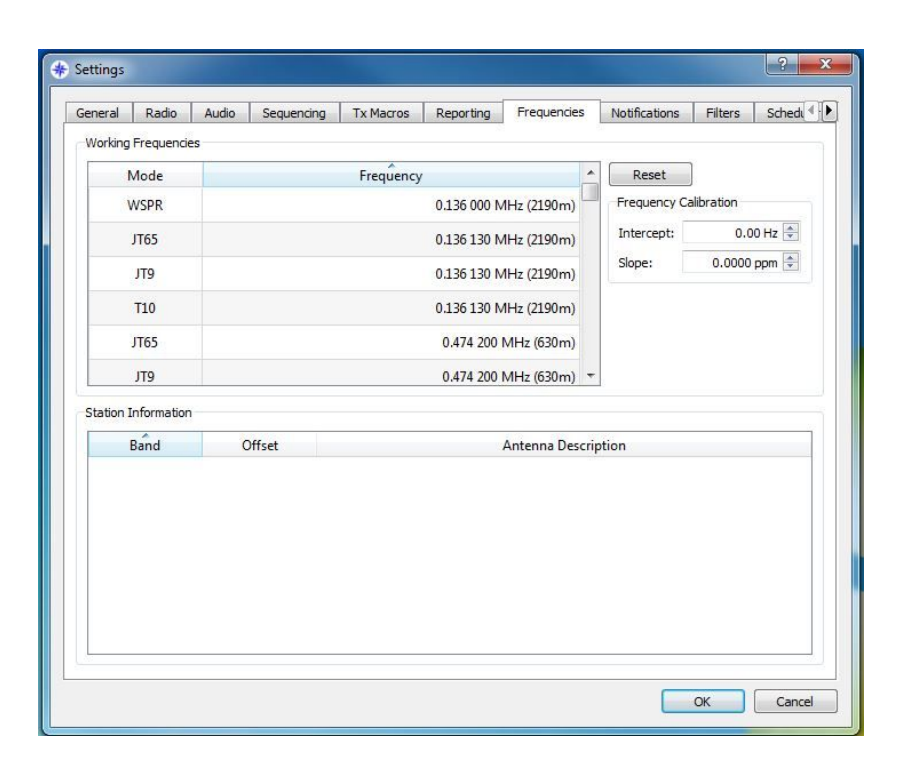

Si su lista de frecuencias está en blanco, al hacer clic en RESET (RESTABLECER) se volverá a llenar con las frecuencias comúnmente acordadas (consulte las reglamentaciones locales).

Al hacer clic derecho en la ventana inferior, se enviará al PSK reporter la descripción de la antena del usuario p.ej. 25 m de cable largo, 3 elementos Yagi, etc.

## <span id="page-35-0"></span>*7.8 Notificaciones*

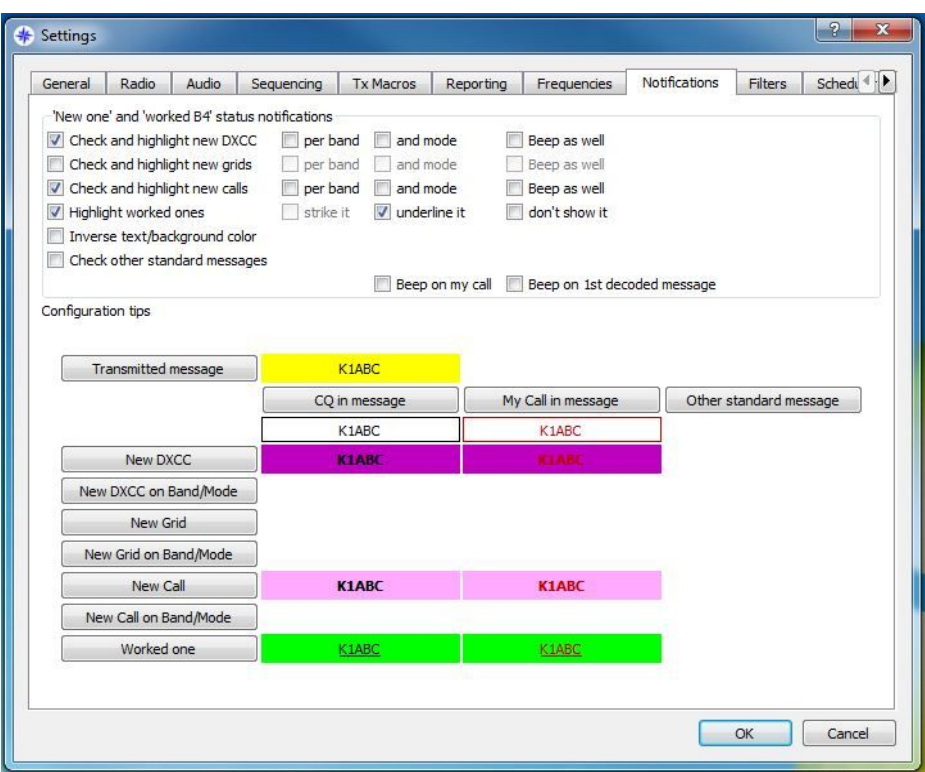

Establezca su configuración de colores deseada.

Por favor, vea el video de demostración en *www.jtdx.tech.*

## <span id="page-36-0"></span>*7.9 Filtros*

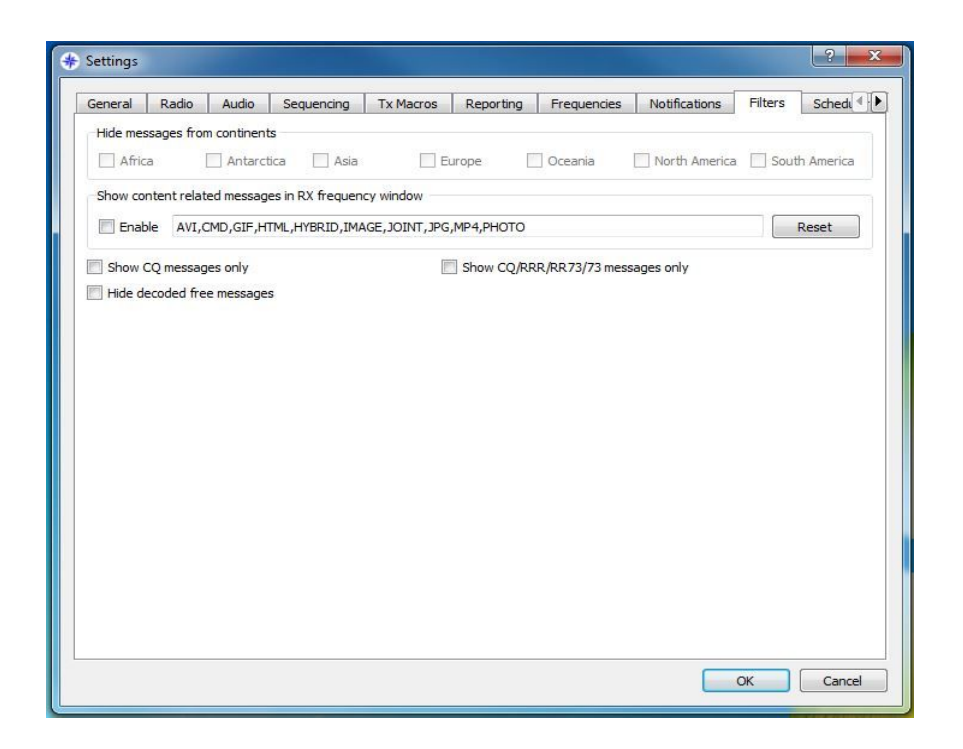

#### **Ocultar mensajes de continentes**

África, Antártida, Asia, Europa, Oceanía, América del Norte, América del Sur: al hacer clic en las casillas de verificación no se mostrarán los continentes marcados.

**Ocultar mensajes libres decodificados:** no muestra mensajes de texto libre

**Mostrar solo mensajes CQ:** mostrará solo mensajes CQ

#### **Mostrar solo mensajes CQ / RRR / RR73 / 73:** mostrará únicamente mensajes CQ / RRR / RR73 / 73

Estas características pueden aliviar el estrés de ver demasiadas decodificaciones en las ventanas.

El JTDX se enfoca en DX y su eleccion le permite al usuario ser selectivo en las decodificaciones que se muestran. Si el usuario desea contactar o ver contactos solo de ASIA esto permite que no se vea obstaculizado por otras llamadas. Esto no detiene que estas llamadas sigan siendo procesadas, ¡Esto solo no muestra o muestra los elementos seleccionados!

Si el usuario selecciona alguna de las configuraciones, esto evitará que el elemento seleccionado se muestre o se muestre en la ventana de decodificaciones izquierda Si el usuario desea ver solo mensajes de CQ, seleccione "solo CQ"

Si el usuario desea ocultar mensajes de Europa, seleccione este elemento

Hay una demostración en video de estas características en *www.jtdx.tech*

JTDX Guía del Usuario - por David, VK7YUM - Versión 2020-02-09 Página 36/53 Capítulos adicionales por *Igor, UA3DJY* y Wolfgang, DK7UY - Versión en Español por Juan Carlos, LU9DO

## <span id="page-37-0"></span>*7.10 Eventos programados*

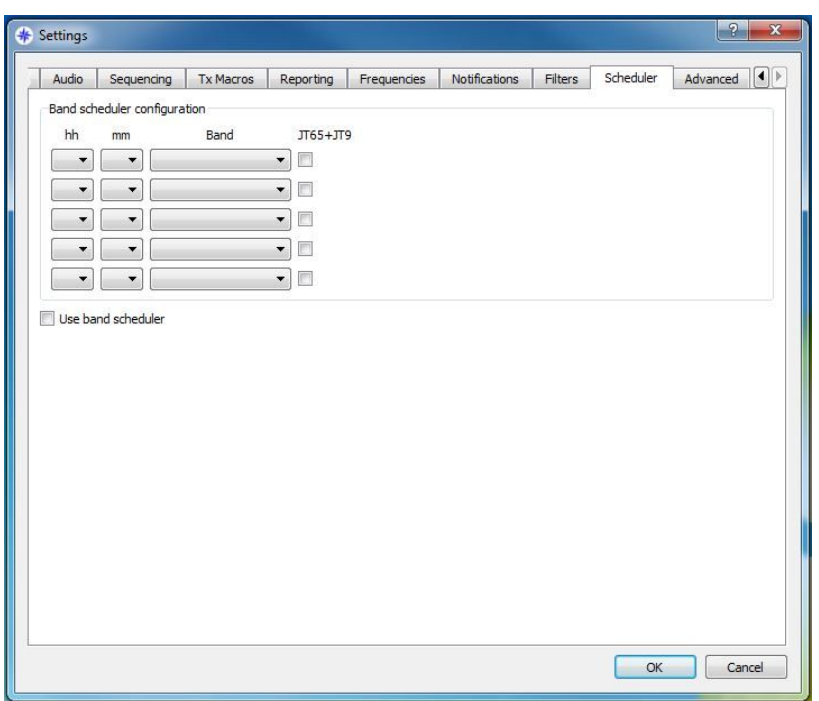

Esta característica se usa para monitorear varias bandas mientras el usuario está ocupado. Estao puede configurarse para permitir un registro de decodificaciones en bandas alta en la noche y el tiempo que estas bandas están activas para investigación o contactos futuros, en UI3 esta característica tiene una señal de ajuste de 4 segundos que se omite en el cambio de banda.

## *7.11 Avanzado*

<span id="page-38-0"></span>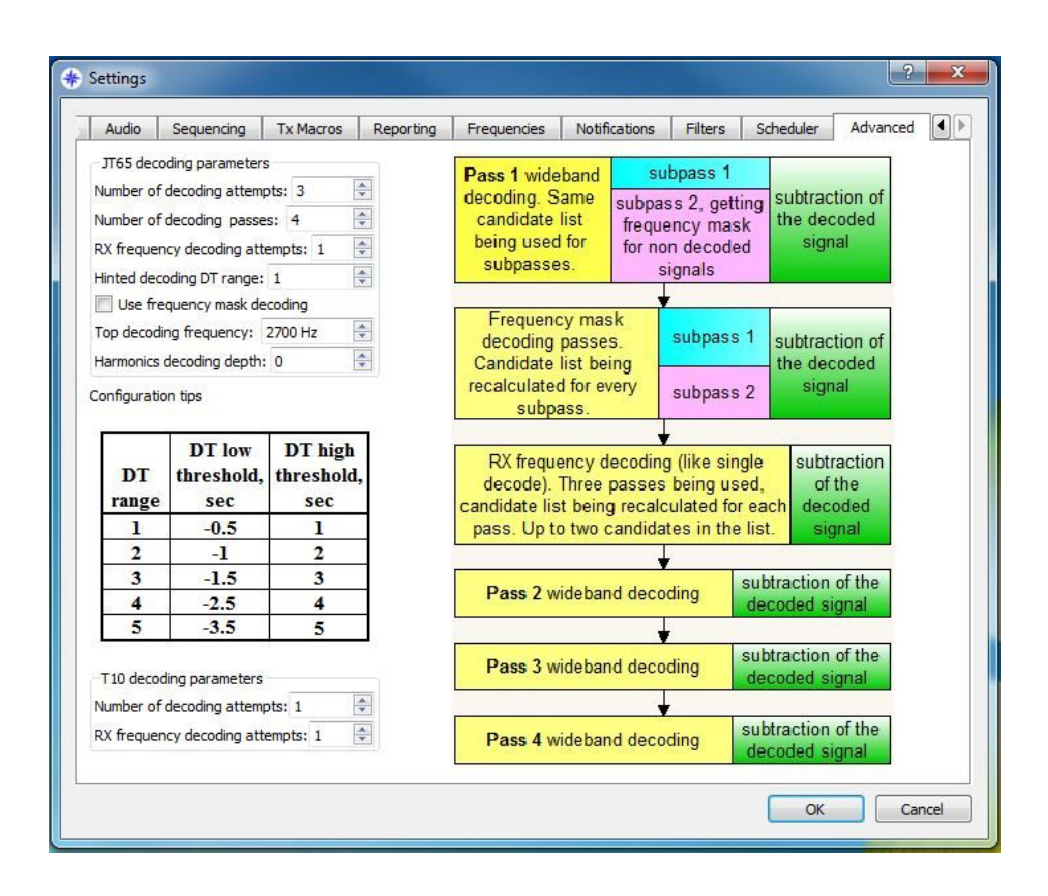

Por favor vea la presentación en video en www.jtdx.tech.

Para permitir el mejor rendimiento y decodificación se debe considerar el metodos de prueba y el error. Cuanto mayor sea el ajuste, más potencia de procesamiento se requiere y más tiempo demorarán algunas decodificaciones para mostrarse en las ventanas de decodificación.

**Número de intentos decodificación:** se tomará como "banda ancha" el tamaño de la cascada del usuario. Mediante sustracciones y filtros, esto pasa o elimina las señales decodificadas para permitir un mejor procesamiento de otras señales procesadas y decodificaciones potenciales, el valor predeterminado es 3. En computadoras con mayoresrecursos esto puede ajustarse hacia arriba o hacia abajo para adaptarse a la computadora.

**Pasos de decodificación**: esto especifica el número de pasos realizados en las señales de banda ancha como se puede ver en la imagen de la matriz del cuadro de mas arriba.

**Intentos de decodificación de frecuencia Rx**: esto se enfoca en un ancho de banda más angosto que rodea a los corchetes de la frecuencia de Rx en la cascada, esto se puede establecer más alto para prueba, pero puede causar más uso de recursos.

JTDX Guía del Usuario - por David, VK7YUM - Versión 2020-02-09 Página 38/53 Capítulos adicionales por *Igor, UA3DJY* y Wolfgang, DK7UY - Versión en Español por Juan Carlos, LU9DO

#### **Rango de decodificación sugerido**

**Uso de la decodificación de máscara de frecuencia**: esto permite 2 pasos adicionales de decodificación y está activado por defecto para bandas que tienen menos de 9 señales, en comparaciones esto mostró un mayor número de decodificaciones.

**Intentos de decodificación T10**: esto especifica la cantidada de intentos adicionales de decodificación de señales T10, generalmente el valor por defecto de 1 es suficiente para ambos.

**Frecuencia de decodificación superior**: esta función especifica el límite superior de la decodificación JT65; esto se implementó para la situación en bandas muy ocupadas donde los usuarios llamaban por encima de la habitual marca azul del divisor JT65-JT9 en la cascada.

Esta configuración también tiene la capacidad de cambiar automáticamente los modos al devolver una llamada por encima del marcador gris en la cascada, con una zona de amortiguación en la línea divisoria azul que está siendo usado.

Vea captura de pantalla y video en *www.jtdx.tech*

# <span id="page-40-4"></span>**8 El Menú Principal**

## <span id="page-40-3"></span>*8.1 Archivo*

<span id="page-40-2"></span>*8.2 Vista*

<span id="page-40-1"></span>*8.3 Modo*

## <span id="page-40-0"></span>*8.4 Decodificacion*

## <span id="page-41-0"></span>*8.5 Guardar*

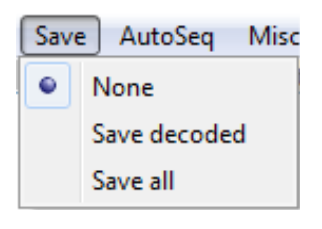

## <span id="page-42-0"></span>*8.6 AutoSecuencia*

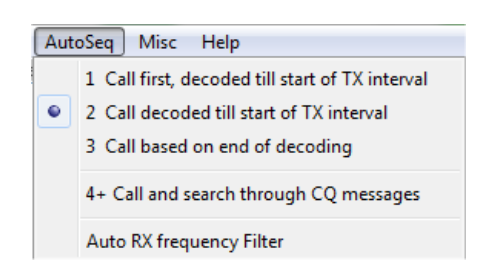

AutoSeq en JTDX se basa en la estructura de datos histórica del QSO, donde todos los mensajes CQ y todos los mensajes que tienen la señal distintiva del usuario, se detectan dentro de la misma.

La estructura de datos del historial del QSO se limpiará si se cambia la banda, el indicativo específico se puede limpiar del historial haciendo clic en el botón derecho del mouse en el botón Borrar DX. Además, el indicativo específico se limpia de la historia en la trasmisión de mensajes 'hisCall myCall myGrid'.

La funcionalidad AutoSeq se basa en prioridades, las prioridades se clasifican de acuerdo con la funcionalidad de Notificaciones.

AutoSeq no responderá a ninguna llamada entrante 'trabajada B4' si hay un criterio 'new ONE' seleccionado en la pestaña Notificaciones de la configuración. Depende del usuario responder a cualquier llamada B4 entrante en el modo de operación manual.

AutoSeq elegirá la señal con la mejor SNR mientras recibe dos o más llamadas entrantes con la misma prioridad o si no hay ningún criterio 'NEW OWE' seleccionado en la pestaña Notificaciones.

JTDX AutoSeq proporciona múltiples opciones donde el usuario puede elegir la mejor, según la potencia de procesamiento de la CPU y las necesidades del usuario.

Hay tres modos alternativos de operación de AutoSeq:

AutoSeq1 - 'Call First, decoded until start of TX interval'. En este modo, AutoSeq responderá a la primera respuesta entrante a su CQ sólo si se decodifica antes del inicio de su próxima transmisión. Todas las señales que se decodifican durante la transmisión serán ignoradas. Tal enfoque permite mantener un unico "mensaje/intervalo de transmisión" completo, mientras que todos los mensajes descifrados más tarde serán ignorados.

AutoSeq2 - 'Llamada decodificada hasta el inicio del intervalo TX'. En este modo, AutoSeq buscará cualquier llamada entrante hasta el inicio del intervalo TX, luego responderá al mejor en términos de prioridad y/o SNR. Todas las llamadas entrantes decodificadas durante la transmisión del mensaje serán ignoradas.

AutoSeq3 - 'Llamada basada en el final de la decodificación'. Esta opción se puede usar en CPU´s rápidas si se utiliza ancho de banda amplio para la decodificación. AutoSeq estará esperando hasta el final de la decodificación y luego responderá al mejor en términos de prioridad y/o SNR. En este modo, AutoSeq puede iniciar la transmisión con un mensaje transmitido previamente y puede cambiar el mensaje durante la transmisión. El usuario debe tener cuidado al seleccionar esta opción en el modo de decodificación de banda ancha, ya que cualquier cambio de mensaje de TX más allá del segundo tercio del intervalo de TX disminuirá a cero las posibilidades de que este mensaje se decodifique.

AutoSeq4 + - 'Llamar y buscar a través de mensajes CQ'. Esta opción solo se puede usar junto con la opción 2 (AutoSeq4 + 2) o la opción 3 (AutoSeq4 + 3). Está buscando una llamada entrante y, si no está, estárá buscando todos los mensajes CQ decodificados para seleccionar el mejor en términos de prioridad y/o SNR y responderá al mensaje CQ seleccionado.

Esta opción proporciona un funcionamiento muy eficiente en términos de cantidad de QSO´s.

AutoSeq llamando CQ depende del modo de registro. Para evitar el funcionamiento completamente automático, el ciclo AutoSeq se interrumpirá si no se realiza ninguna acción por parte del operador.

En el modo de autologging, AutoSeq se apaga la habilitacion de Tx (boton TX ENABLE) y se requiere acción del usuario para volver a activar el botón TX ENABLE.

En "Invitación a registrar el QSO" o en registro manual, AutoSeq frenará el ciclo (se apagará el botón Activar TX) si el QSO no se registra antes del final del QSO (cuando se decodifica el mensaje de 73). Por lo tanto, el software no permitirá que la configuración funcione sin supervisión. AutoSeq continuará el ciclo de operación si el usuario aceptó el QSO antes de decodificar el mensaje final 73.

AutoSeq1 continuará llamando a CQ si se registra QSO el antes de obtener el mensaje final de 73.

AutoSeq2 y 3 buscan cualquier nueva llamada entrante mientras reciben el mensaje 73 que termina el QSO actual y lo responderán si se registra el QSO antes de obtener el mensaje final de 73. Continuará llamando CQ si no recibe ninguna llamada entrante.

AutoSeq6 y 7 buscan cualquier nueva llamada entrante mientras reciben el mensaje 73 finalizando el QSO actual y lo responderán si se registra el QSO antes de obtener el mensaje final de 73. Encontrará y responderá al mejor mensaje CQ si no hay llamadas entrantes. AutoSeq6 y 7 llamarán CQ si no hay llamadas entrantes y ningún mensaje de CQ válido decodificado.

La opción **'Filtro de frecuencia RX automático'** se implementa para ayudar a los usuarios con CPU lentas, simplemente activará el botón Filtro cuando se reciba cualquier llamada entrante o si se transmite el mensaje 'hisCall myCall myGrid' y manejará este filtro de frecuencia hasta que finalice el QSO. La transmisión del mensaje CQ y la recepción de mensajes 73 desactivaran del botón Filtro. El filtro de frecuencia angosta permite al usuario decodificar señales rápidamente, y el modo AutoSeq3 se puede usar junto con el Autofiltro en una CPU lenta.

## <span id="page-43-0"></span>*8.7 Misceláneas*

p

eemplaza

**de usuario con jt**

d

por c Po a

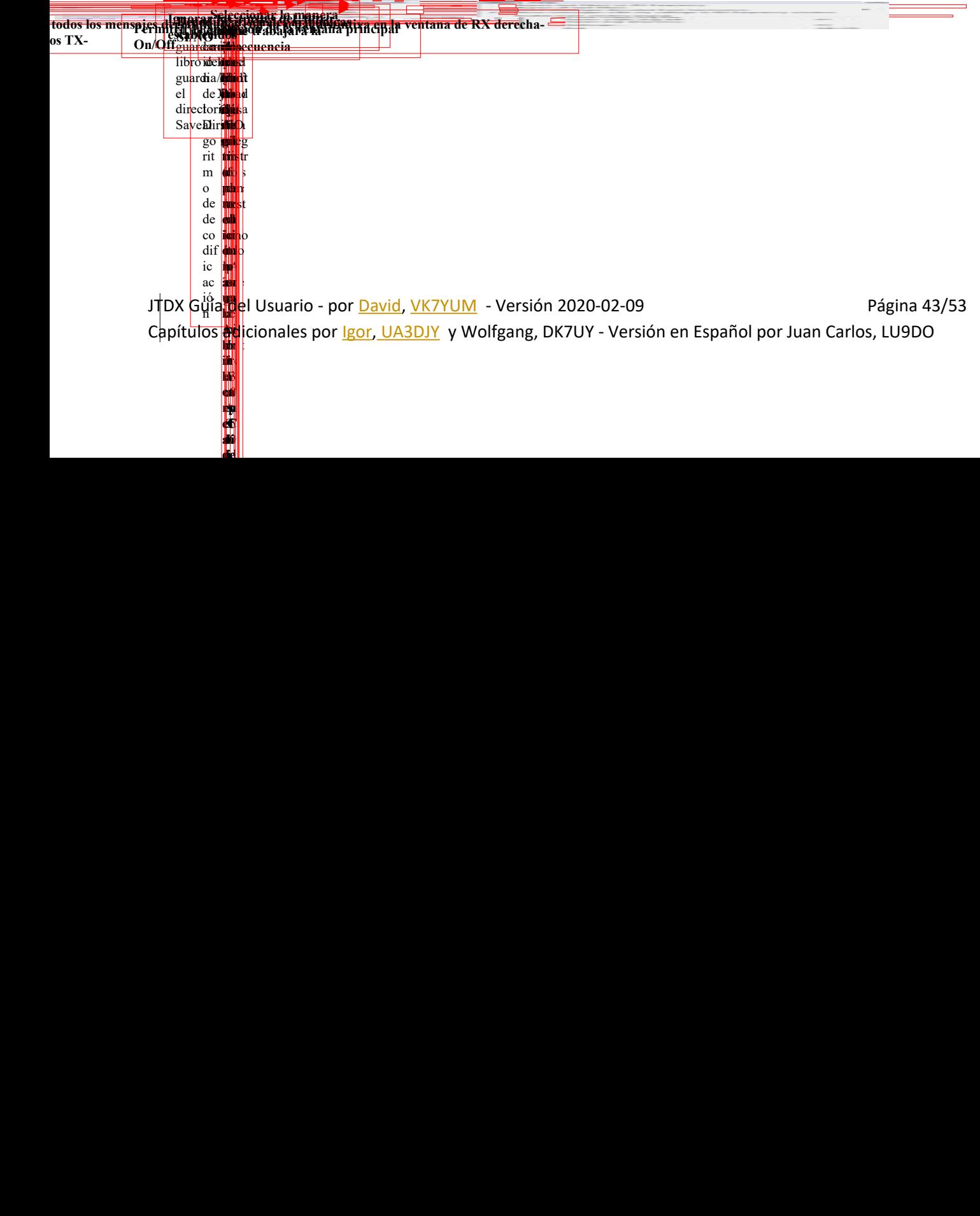

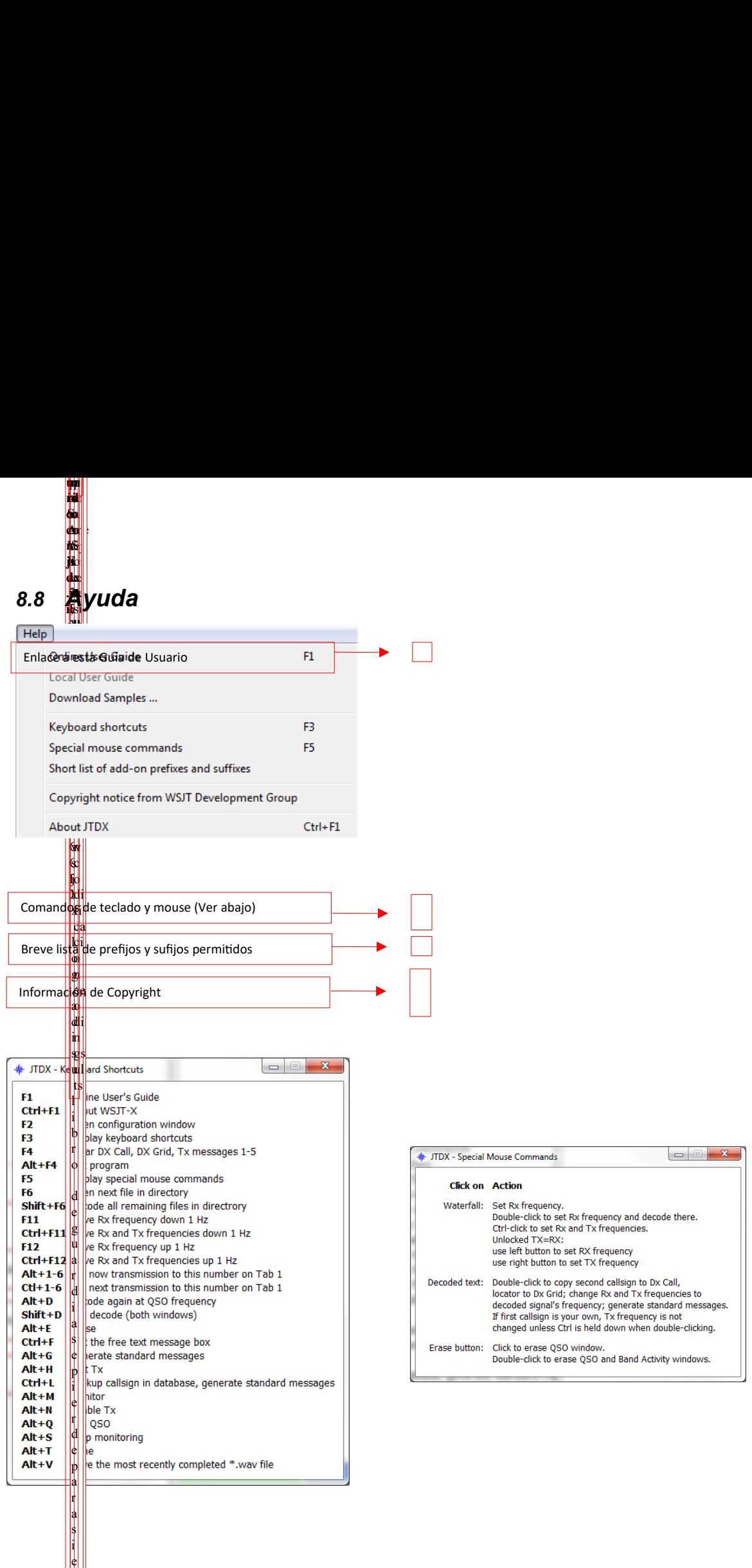

e d e

d<br>B para

i c la y

rd

m  $\mathbf{\psi}$ r e . N  $\phi$ l  $\phi$ 

i n e . u n d

<span id="page-44-0"></span>e l **orio S do**

ect o sol

eemplaza

**ida**

 $\frac{1}{2}$ l i m JTDX Guía del Usuario - por <u>David, VK7YUM</u> - Versión 2020-02-09 http://www.charabanana.com/Página 44/53 Capítulos adlicionales por <u>Igor, UA3DJY</u> y Wolfgang, DK7UY - Versión en Español por Juan Carlos, LU9DO

e , o n l y a b a d f e e l i n g

!

e t

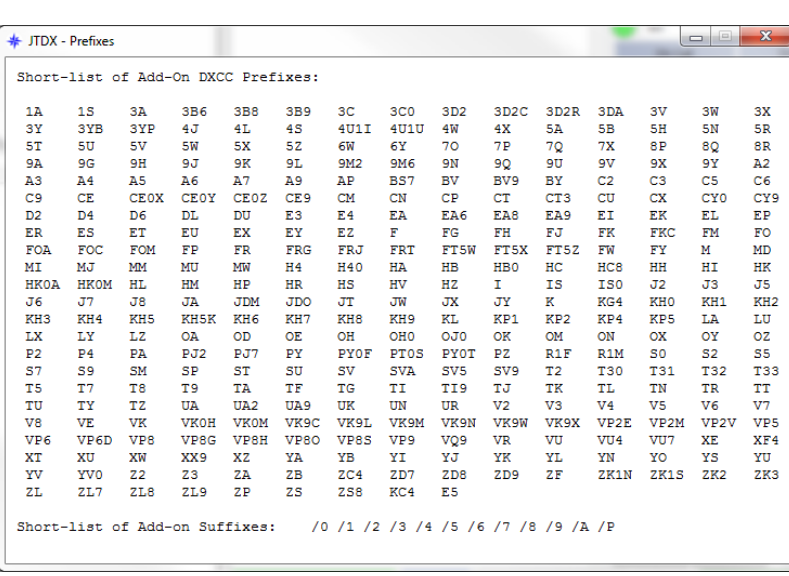

# <span id="page-46-0"></span>**9 Combinando los libros de registro interno del WSJT-X y del JTDX**

Los registros se almacenan en las carpetas *"C:\Users\%Username%\AppData\Local\WSJT-X" y "C:\Users\%Username%\AppData\Local\JTDX"*

El %Nombre de usuario% representa su nombre de inicio de sesión de Windows.

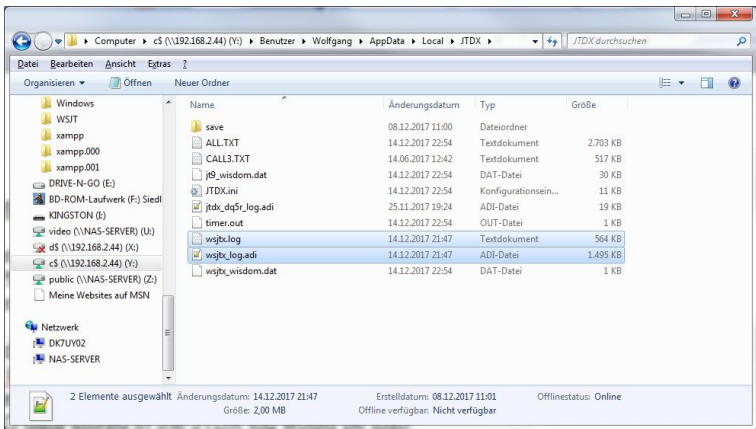

Una vez que haya realizado una instalación limpia de JTDX, todo lo que tiene que hacer es copiar los archivos wsjtx.log y wsjtx\_log.adi en la carpeta JTDX.

¡Compruebe que ambos archivos no estén en la carpeta JTDX antes de copiarlos ya que se perderán los datos de QSO almacenados en el registro JTDX!

Los archivos tienen la misma estructura en ambos programas.

Si usó JTDX y WSJT-X en paralelo en una o diferentes PC, encontrará los archivos de registro en ambos directorios. En este escenario, debe fusionar manualmente el registro WSJT-X en los archivos JTDX utilizando un editor de texto simple. Esta es una tarea de dos pasos.

Cierre los programas JTDX o WSJT-X si se están ejecutando.

Primero abra el archivo wsjtx.log en la carpeta WSJT-X.

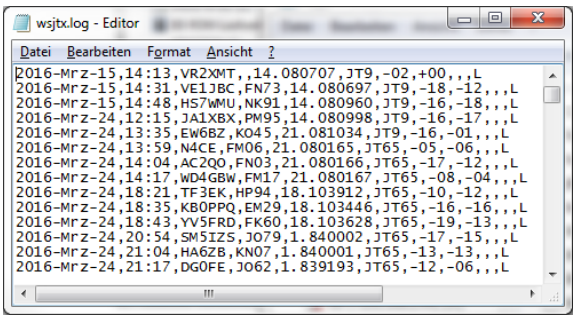

JTDX Guía del Usuario - por David, VK7YUM - Versión 2020-02-09 Página 46/53 Capítulos adicionales por *Igor, UA3DJY* y Wolfgang, DK7UY - Versión en Español por Juan Carlos, LU9DO

Marque todo presionando Ctrl-a y copie al portapapeles con Ctrl-c.

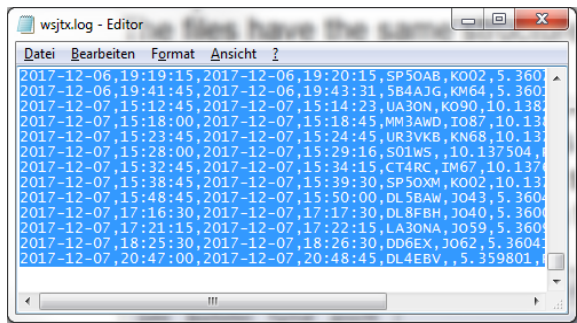

Ahora abra el archivo wsjtx.log en la carpeta JTDX y desplácese hasta el final del archivo.

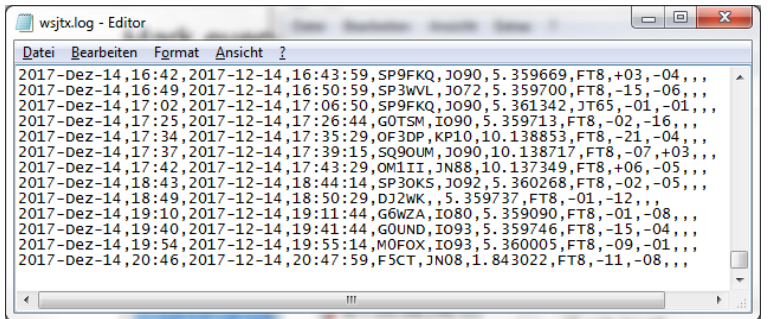

Coloque el cursor en la última línea vacía y presione Ctrl-v. Los conjuntos de datos se agregarán al registro JTDX, no es necesario ordenarlos de ninguna manera.

#### **No se olvide de guardar el archivo.**

En segundo lugar, los archivos wsjtx\_log.adi deben fusionarse de manera similar.

Abra wsjtx\_log.adi en el editor de texto.

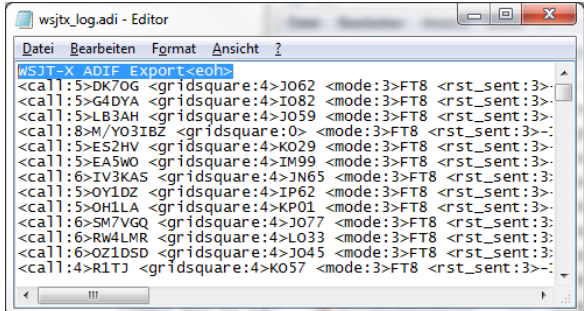

Marque la primera línea indicando "WSJT-X ADIF Export <eoh>" solamente y elimínela.

Marque los datos que quedan presionando Ctrl-a y copie al portapapeles con Ctrl-c nuevamente.

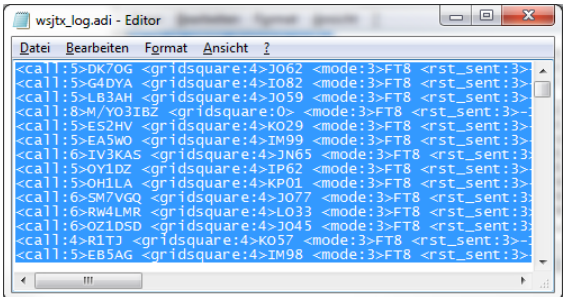

Ahora abra el archivo wsjtx\_log.adi en la carpeta JTDX y desplácese hasta el final del archivo. Coloque el cursor en la última línea vacía y presione Ctrl-v. Guarde wsjtx\_log.adi en la carpeta JTDX y listo.

Inicie JTDX y disfrute del color de los contactos que ahora también incluye los que se hicieron en WSJT-X anteriormente.

# <span id="page-49-0"></span>**10 Compatibilidad con Programas externos.**

**JT-Alert** (www.hamapps.com)

Proporciona varios tipos de alertas de audio y visuales basadas en distintivos de llamada decodificados.

- Alertas de audio y visuales para varias condiciones de alerta
- Su señal de llamada decodificada (alguien que lo llama)
- CQ y QRZ
- Señal de llamada deseada
- Prefijo deseado (por prohibición / modo)
- Cuadrícula deseada (por banda / modo)
- Estado de los EE. UU. deseado (por Banda / Modo)
- Búsqueda en el DXCC (por banda / modo)
- Búsqueda de Zona CQ (por Banda / Modo)
- Continente deseado (por Banda / Modo)
- Búsqueda CQ Marathon (por Banda / Modo)
- Inicio de sesión automática a estos tipos de registro cuando se registra un QSO
- DXLab DXKeeper
- ACLog
- Log4OM
- HRD Log V5
- Archivo estándar ADIF 2.2
- Archivo MixW CSV

Hay muchas más funciones en este programa que harán que usar JTDX sea más placentero. Bien vale la pena la descarga. (Solo disponible en la plataforma de Windows)

#### **Registradores (Libros de Guardia)**

Existe un amplio espectro de diferentes programas de registro disponibles y está más allá del alcance de estas instrucciones intentar guiarlo para configurarlo.

Sin embargo, el foro de soporte JTDX (https://groups.yahoo.com/neo/groups/JTDX/info) tiene muchos usuarios y muy posiblemente uno tiene una configuración similar a la suya y puede ayudarle con los ajustes, etc.

JTDX Guía del Usuario - por David, VK7YUM - Versión 2020-02-09 **Página 49/53** Página 49/53 Capítulos adicionales por *Igor, UA3DJY* y Wolfgang, DK7UY - Versión en Español por Juan Carlos, LU9DO

#### **PSK Reporter**

Por Philip Gladstone, es un servidor web que reúne informes de recepción enviados por otros programas, incluido el JTDX.

La información está disponible casi en tiempo real en un mapa mundial, y también como resúmenes estadísticos de varios tipos. Hay varias opciones disponibles, se puede solicitar por ejemplo un mapa que muestre la actividad mundial de FT8 en todas las bandas de aficionados durante la última hora.

Este mapa muestra las estaciones en las que trabajé en 60m en la noche del 16/17. Noviembre de 2016.

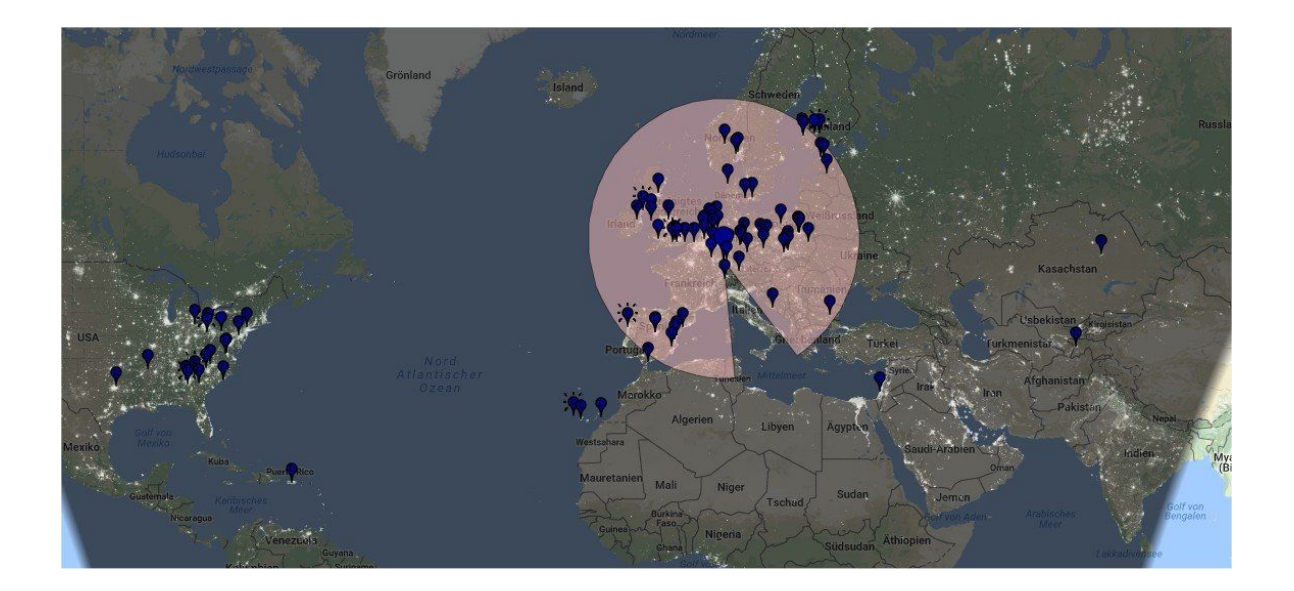

# <span id="page-51-0"></span>**11 JTDX en la Web.**

#### **JTDX Grupo de soporte**

<https://groups.yahoo.com/neo/groups/JTDX/info>

#### **JTDX en la Web**

[http://jtdx.tech](http://jtdx.tech/)

**JTDX YouTube channel** <https://www.youtube.com/channel/UCWxuJrtNLRh-CLgVqCA0XVw>